# **Xerox 8142/8160 Manuale di riferimento della stampante**

Copyright © Xerox Corporation, 2004, 2005

**Introduzione Opzioni della**

Xerox sono marcha registrata di Xerox Corporation.

Altri marchi sono di proprietà dei rispettivi aventi diritto.

Fatti salvi i casi indicati di seguito, il presente manuale non può, in parte o per intero, essere distribuito, trasmesso, trascritto, memorizzato in un sistema di archiviazione o tradotto in alcuna lingua o linguaggio informatico, in nessuno modo e con nessun mezzo (elettronico, meccanico, magnetico o altro) o comunicato ad altri senza il permesso scritto di Xerox Corporation, Stamford, CT., U.S.A.

Alcuni manuali vengono distribuiti da Xerox Corporation in formato elettronico, su CD-ROM o via Internet. Gli utenti registrati dei prodotti Xerox che hanno ricevuto il manuale in questo modo possono stamparne una copia ad uso esclusivamente personale.

### **Cronologia versioni**

Versione A agosto 2004 Versione B maggio 2005

## Dichiarazione FCC (per gli Stati Uniti)

La Federal Communications Commission (FCC) statunitense impone che il seguente avviso sia sottoposto all'attenzione degli utenti delle stampanti Xerox.

#### FEDERAL COMMUNICATIONS COMMISSION (FCC): INTERFERENZE RADIO-TELEVISIVE PER GLI APPARECCHI DI CLASSE A

#### **Dichiarazione**

Questa apparecchiatura è stata testata e giudicata conforme ai limiti imposti ai dispositivi digitali di Classe A, come esposti nella Parte 15 della normativa FCC. Tali limiti sono stabiliti per fornire una protezione adeguata contro interferenze dannose quando il dispositivo viene utilizzato in ambienti residenziali. Questo dispositivo genera, utilizza e può emanare onde radio e, se non installato e utilizzato nel rispetto delle istruzioni, può causare interferenze alle comunicazioni radio.

#### **Istruzioni per l'utente:**

Se spegnendo e accendendo il dispositivo si rilevano interferenze alla ricezione dei segnali radio o televisivi, è consigliabile adottare una delle seguenti misure:

- Orientare di nuovo o spostare l'antenna ricevente.
- Aumentare la distanza tra il dispositivo e l'apparecchio ricevente.
- Collegare l'apparecchiatura a una presa diversa da quella a cui è collegato il ricevitore.
- Rivolgersi al rivenditore o a un tecnico per apparecchi radio-TV.

Eventuali sostituzioni o modifiche non approvate espressamente da Xerox possono fare decadere per l'utente il diritto di usare l'apparecchiatura.

Nota. Questo prodotto ha ottenuto la certificazione FCC in condizioni di prova che comprendevano l'uso di cavi e connettori di I/O schermati tra i vari componenti. Per mantenere la conformità con le norme della FCC, l'utente deve utilizzare e installare correttamente cavi e connettori schermati.

## **Dichiarazione VDE**

Hiermit wird bescheinigt, daß der Drucker in Übereinstimmung mit den Bestimmungen der BMPT-AmstbIVfg 234/1991 funkentstört ist. Der vorschriftsmäßige Betrieb mancher Geräte (z.B. Meßsender) kann allerdings gewissen Einschränkungen unterliegen. Beachten Sie deshalb die Hinweise in der Bedienungsanleitung.

Dem Zentralamt für Zulassungen im Fernmeldewesen würde den Inverkehrbringen dieses Gerätes angezeigt und die Berechtigung zur Überprüfung der Serie auf die Einhaltung der Bestimmungen eingeräumt.

Die arbeitsplatzbezogene Geräuschemission des Gerätes beträgt 70 dB(A).

**Introduzione Opzioni della**

## **Industry Canada**

Questo apparecchio digitale di Classe A è conforme a tutti i requisiti previsti dalle Canadian Interference-Causing Equipment Regulations.

Cet apparell numérique de la classe A respecte toutes les exigences du Réglement sur le matériel brouilleur du Canada.

## **BSMI**

## 警告使用者

這是甲類的資訊產品, 在居住的環境中使用時, 可能會造成射頻干擾, 在這 種情況下, 使用者會被要求採取某些適當的對策。

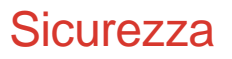

**problemi**

## **Scheda per la sicurezza dei materiali (MSDS)**

**Introduzione Opzioni della**

Per ricevere informazioni sulle corrette procedure di utilizzo, manipolazione e smaltimento di tutti gli inchiostri Xerox, leggere la scheda per la sicurezza dei materiali acclusa al kit dell'inchiostro oppure richiederne copia alla Xerox in:

Xerox Corporation

Stamford, CT, U.S.A.

Gli utenti di altri paesi dovranno rivolgersi al rivenditore o distributore competente per territorio.

### **Indicazioni generali per la sicurezza**

Per mantenere la conformità con gli standard di sicurezza è necessario utilizzare un cavo <HAR> (10 A, 250 V c.a.) con la spina adatta al paese in cui la stampante verrà utilizzata.

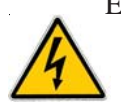

Ein harmonisiertes (<HAR>) Netzkabel (min. 10A, 250V~) mit dem vorgeschriebenen Netzstecker für das entsprechende Land in dem das Gerät installiert wird, ist unbedingt notwendig für die elektrische Sicherheit.

El uso de cable poder  $\langle$ marcado HAR $\rangle$  (capacidad de 10A, 250V $\sim$ ), con el enchufe apropiado para el país donde se use el producto, es requerido para acatamiento de seguridad eléctrica.

L' emploi d' un cordon surmoulé <HAR> (estimé 10A, 250V CA) avec la configuration de la fiche convenable pour le pays où l' appareil sera utilisé, est exigé pour la conformité à la sécurité continuée.

### **Sicurezza dell'utente**

Prima di intervenire sulla stampante, scollegare il cavo di alimentazione.

## Convenzioni e riferimenti

## **Simboli utilizzati nel Manuale**

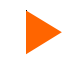

Indica la procedura per eseguire una funzione specifica.

Prima di eseguire la procedura, leggere il testo che l'accompagna.

**!** Indica un'avvertenza. Ignorandola è possibile causare danni alla stampante o ottenere una qualità di stampa inadeguata.

## **Altri documenti di riferimento**

Oltre a questo Manuale, con la stampante vengono forniti anche i seguenti materiali:

**Guida rapida** – Contiene le istruzioni per fissare il supporto della stampante, caricare i supporti di stampa, installare le cartucce e collegare la stampante al computer.

**CD-ROM** – contiene quanto segue:

### **Documenti**

Guida rapida

Manuale di riferimento

Guida per la manutenzione

### **Applicazioni**

Suite di software

EFPU

Driver per Windows 98/NT/2000/ME/XP

Profili colore ICC

## **File campione**

**Introduzione Opzioni della**

## **Introduzione**

Questo Manuale di riferimento descrive la stampante e le funzioni dei menu. In questo capitolo, si troveranno una descrizione generica della stampante e delle operazioni necessarie per tarare la stampante dopo l'installazione. Per istruzioni sull'installazione vedere la Guida rapida, per istruzioni sulla manutenzione vedere la Guida per la manutenzione.

Questa stampante a getto d'inchiostro a colori per formati larghi consente di eseguire stampe di qualità professionale su una vasta gamma di supporti con inchiostri Xerox a base di coloranti o di pigmenti. Progettata appositamente per le necessità di professionisti della grafica che hanno bisogno di prestazioni elevate, questa stampante offre sei testine di stampa, miglioramenti tecnologici all'essiccatore, il riempimento automatico delle linee dell'inchiostro e la pulizia automatica delle cartucce in modo da garantire un funzionamento "pulito". La stampante è pronta per un ambiente di rete, in modo da poter essere condivisa da un intero ufficio. Il software per il controllo dei lavori e per la contabilità fornisce statistiche istantanee relative a fatturazione, stato di supporti e inchiostro, e gestione dei progetti.

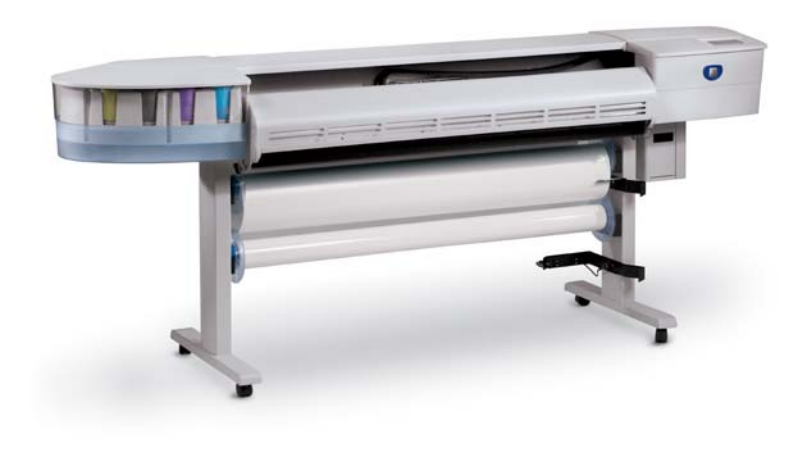

1

## **Introduzione**

### **Stampa**

La stampante supporta dati raster in formato HP RTL. In questa modalità, la stampa inizia non appena viene ricevuta la prima riga completa di dati HP RTL.

Esistono vari RIP (Raster Image Processor, elaboratore di immagini raster) in grado di convertire i dati Postscript o CGM in HP RTL. Nella scelta del RIP o del convertitore di formati di stampa, assicurarsi che vengano soddisfatti tutti i requisiti necessari. Per un elenco aggiornato, rivolgersi al distributore o rivenditore Xerox di zona. Se le applicazioni usate non supportano il linguaggio HP RTL, sono varie le applicazioni disponibili per la conversione dei vari formati di file raster (TIFF, GIF, BMP, ecc.) in HP RTL.

### **Come ottenere stampe di qualità**

Sicuramente vi sono già state mostrate le possibilità della stampante e alcune stampe di prova. In questo caso, sarete già a conoscenza dell'eccellente grafica a colori che è possibile ottenere. Tuttavia, per ottenere stampe di alto livello è necessario tenere presente alcuni fattori. Per ottenere i risultati migliori, seguire le semplici indicazioni riportate nelle sezioni che seguono.

#### **Uso di inchiostri e supporti di stampa appropriati**

**Introduzione Opzioni della**

La stampante richiede sei cartucce a getto d'inchiostro termico, ciascuna con 640 ugelli. I serbatoi contengono fino a 700 ml di inchiostro. Si può stampare con inchiostri di sei colori (CMYK,  $M_{\text{t}}$  e C<sub>r</sub> – ossia ciano, magenta, giallo, nero, magenta chiaro e ciano chiaro) che creano una combinazione di gamma cromatica e di gradazioni tonali sfumate per le applicazioni più difficili. Nota. Nei tracciati di taratura, le cartucceM<sub>r</sub> e C, sono denominate M1 e C1.

I set di inchiostro per la 8142/8160 comprendono inchiostri a base di coloranti e a base di pigmenti. I set di inchiostro Xerox offrono soluzioni ottimizzate e di qualità. Ogni inchiostro è formulato scientificamente in modo da ottenere le migliori prestazioni possibili per la stampante per cui è stato creato. L'uniformità delle prestazioni dell'inchiostro è dimostrata da test approfonditi eseguiti in condizioni estreme, sia ambientali che operative.

**GRANDI STAMPE A GETTO** "ANDI STAMPE A GETTO<br>ARGO INIZIANO IN FORMATO<br>ANDI INIZIANO CON<br>ANDI IMMAGINI CON LARGO INTISTRO IN GENERAL CONTROLLAR CONTROLLAR CONTROLLAR CONTROLLAR CONTROLLAR CONTROLLAR CONTROLLAR CONTROLLAR CONTROLLAR CONTROLLAR CONTROLLAR CONTROLLAR CONTROLLAR CONTROLLAR CONTROLLAR CONTROLLAR CONTROLLAR CONTROLLA GRANDT INIZIANO<br>Per garantire AMMAGINT Per garantire stampe a getto<br>d'inchiostro in formpe a getto<br>public bisogne formato large || "er garantire stampe a getto"<br>| qualità bisogna pamato largo di alta<br>| qualità bisogna pamato largo di alta<br>| one d'inmagini, | e.u. dalla giueta<br>| ali sono ... aggini, | e.u. dalla giueta || Inchiosito in Gampe a getto<br>|Gualità bisogna partie dalla giu alta<br>|Gualità bisogna partie dalla giusta<br>|ali sono di gran lue diapositive<br>|mmania: gran lue diapositive valità bisogna partice dalla giatta<br>Tante d'immagini, Le diapositive dalla<br>Tali sono di gran lue dalla giusta<br>l'immagini con cui lava i miglior tiene<br>l'immagini con cui lava i miglior tiene Tonte d'immagina partire dalla giusta<br>Tali sono di granitte dalla giusta<br>d'immagini con cui lavorate principi<br>Tonto di granitto di giustive origi<br>Con cui lavorare, d'immagini Le diaposité d'immagini con cui lavorare.<br>Commagini con cui lavorare.

Suggerimenti utili

Quando gli inchiostri Xerox sono usati assieme ai supporti di stampa Xerox Wide-Format Inkjet, riceverete prestazioni garantite senza confronti nel settore, per ottenere sempre risultati di alto livello.

1

# **Introduzione**

# **XEROX**

## **Precauzioni relative a inchiostro e cartucce**

- Maneggiare le cartucce toccandone esclusivamente le parti in plastica. Se si toccano le connessioni elettriche in rame o gli ugelli si rischia di danneggiare la cartuccia.
- Usare solo inchiostri a base di coloranti o di pigmenti formulati appositamente per questa stampante. Non mescolare inchiostri diversi.

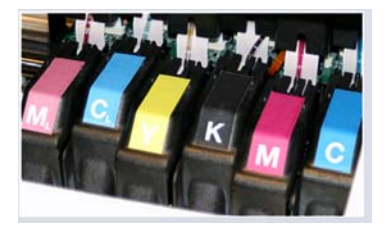

- Non agitare le ricariche di inchiostro.
- Se possibile, conservare l'inchiostro e le cartucce nello stesso ambiente che ospita la stampante.
- Una volta tolta dalla stampante, la cartuccia non va lasciata esposta all'aria per periodi prolungati poiché si potrebbero ostruire gli ugelli. Rimettere il nastro originale sulla piastrina degli ugelli. Riporre la cartuccia nell'apposito contenitore o nella busta con chiusura ermetica e conservarla in uno spazio chiuso a temperatura ambiente. Non esporre alla luce solare diretta.
- Aprire le cartucce nuove solo al momento di installarle.
- Usare solo ricariche e cartucce Xerox.
- Quando viene visualizzato il messaggio "Avvertenza Serbatoio Inch. Semivuoto!", rimangono circa 15-20 minuti di stampa prima che il serbatoio intermedio esaurisca l'inchiostro.

**Nota.** Quando si rimuove dalla stampante un serbatoio d'inchiostro, si hanno a disposizione 30 secondi per inserire un'altro serbatoio prima che la stampante rilevi l'assenza del serbatoio e porti la stampante in modalità di pausa.

### **Scegliere il supporto giusto**

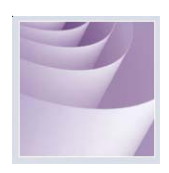

Questa stampante è progettata per la stampa su una vasta gamma di supporti, compresi carta fotografica lucida, pellicola backlit retroilluminata, carta fotografia opaca, vinile autoadesivo, tela, banner tyvek, e altri ancora. Consultare l'elenco dei supporti compatibili fornito assieme alla stampante.

# **Introduzione**

**XEROX** 

## **Precauzioni relative ai supporti**

Conservare i supporti nelle confezioni originali, in un luogo fresco e asciutto, non esporli a temperature troppo elevate o troppo basse e conservarli in condizioni di umidità senza condensa. Se le condizioni dell'ambiente di conservazione non corrispondono a quelli della stampante, lasciare che i supporti si adattino all'ambiente circostante per almeno 48 ore prima di usarli.

Se il supporto in rotolo viene rimosso dalla stampante, conservarlo in modo da proteggerlo dalla polvere o dalla sporcizia. Se possibile, riporlo nella confezione originale.

**Stampare sul lato corretto.** I supporti in rotoli sono arrotolati con il lato stampabile rivolto verso l'esterno.

**Maneggiare con cura.** Maneggiare i supporti con cura per evitare pieghe, graffi o strappi. Non sgualcire o rompere i bordi del rotolo.

**Attenzione:** Certi supporti utilizzano un adesivo per attaccare il bordo finale del supporto al perno centrale del rotolo. Questo adesivo si può trasferire ai rulli del percorso di alimentazione del supporto. L'accumularsi di questo adesivo può causare la formazione di strisce e altre imperfezioni sulle stampe. Per evitare questi inconvenienti, si raccomanda di tagliare sempre il supporto prima della fine del rotolo.

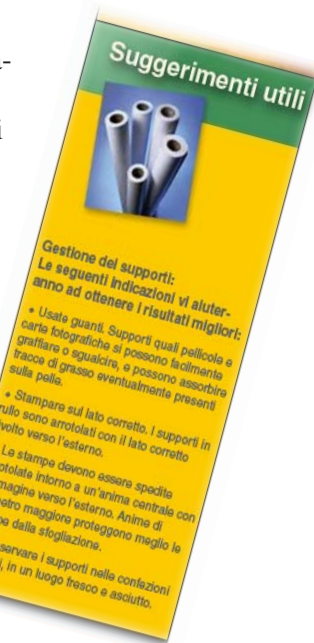

## **Introduzione**

**stampante Struttura dei menu Specifiche tecniche Messaggi d'errore Risoluzione dei**

#### **Caricamento dei supporti**

**Introduzione Opzioni della**

La procedura per il caricamento dei supporti è illustrata nella Guida Rapida. Se si usano rotoli di carta con bobine interne di 3 pollici (7,5 cm) di diametro, è necessario installare un adattatore della bobina sul rullo prima di installare il rotolo di carta, come mostrato di seguito. Assicurarsi di orientare i supporti come illustrato nella figura.

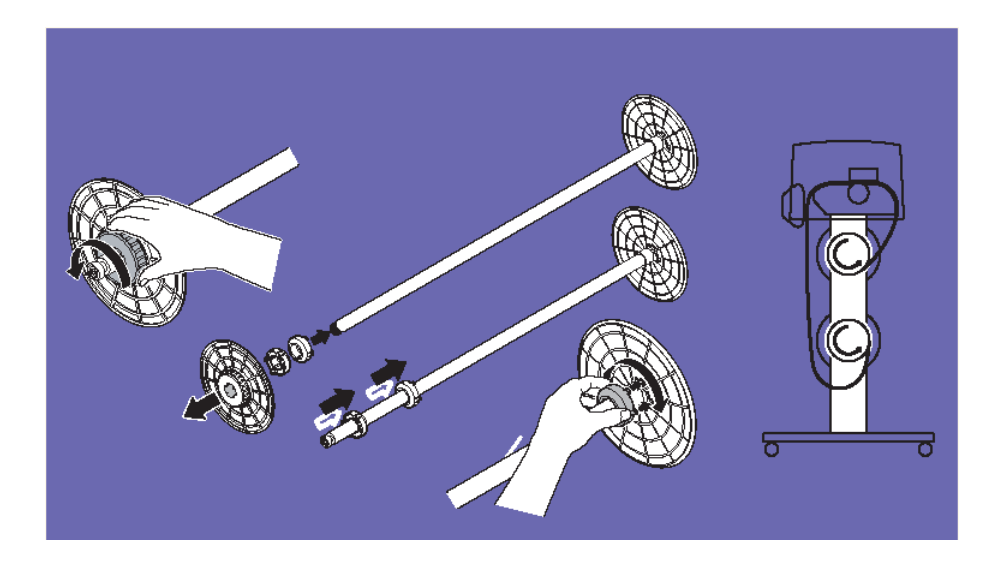

1

# **XEROX**

## **Introduzione**

### **Uso del secondo rullo di alimentazione**

**Introduzione Opzioni della**

Il rullo di avvolgimento può essere usato anche come rullo d'alimentazione. Se si usa il rullo di avvolgimento come rullo di alimentazione, non è possibile utilizzare il sistema di avvolgimento. Per utilizzare il rullo di avvolgimento come rullo di alimentazione, impostare la stampante su ROTOLO 2 premendo**Menu Impostazione/Menu Opzioni Carta/Tipo Fornitura/Rotolo 2**.

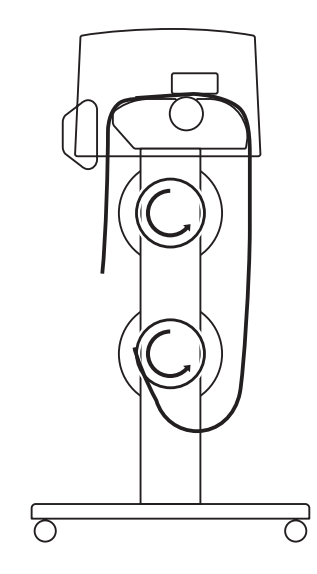

### **Caricamento dei supporti in rotolo tramite Rotolo 2**

**Attenzione:** Quando si usa l'opzione ROTOLO 2, il supporto può avere la tendenza di incurvarsi verso l'interno sotto al rullo inferiore. Ciò potrebbe bloccare il sensore del supporto e impedire alla bobina d'alimentazione di far avanzare il supporto. Assicurarsi di mantenere il supporto rivolto verso l'esterno, lontano dal sensore del supporto.

# **XEROX**

## **Introduzione**

## **Uso del rullo di avvolgimento**

**Introduzione Opzioni della**

Il rullo di avvolgimento permette la stampa non presidiata avvolgendo automaticamente il supporto stampato su una bobina. In questa modalità la taglierina automatica è disabilitata. Quando si usa questa opzione, assicurarsi che il sensore del supporto sulla gamba destra della stampante non sia bloccato.

A seconda dell'umidità relativa e temperatura ambiente, e dell'estensione della copertura di inchiostro, può essere consigliabile attivare la piastra di riscaldamento e/o impostare un tempo di asciugatura come descritto nel capitolo 2.

### **Sostituzione della taglierina**

La taglierina situata nel carrello della cartuccia serve a tagliare i supporti in rotolo. La stampante viene consegnata con la taglierina già installata. Per sostituirla, eseguire la procedura descritta di seguito.

- **! Fare attenzione a non tagliarsi.**
- **! Se la taglierina è usurata i supporti potrebbero incepparsi e il taglio può risultare irregolare. Sostituire la taglierina prima che si verifichi tale situazione. Non usare altri strumenti per tagliare i supporti sulla stampante. Si rischia di danneggiare gravemente il rullo e invalidare la garanzia.**

# **XEROX**

## **Introduzione**

#### **Installazione della taglierina**

- 1 Premere Menu Utility/Accesso Cartucce per allontanare il carrello dalla stazione di servizio.
- 2 La taglierina si trova a sinistra del carrello. Per rimuovere una taglierina usata, premere la levetta verso il basso ed estrarla. Inserire la nuova taglierina nell'apposito alloggiamento e premere finché scatta in posizione.

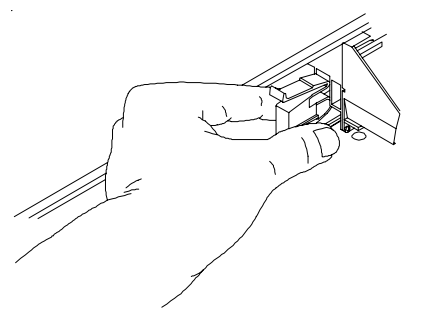

3 Premere Menu Utility/Accesso Cartucce per riportare il carrello nella stazione di servizio in modo che la lama della taglierina assuma la posizione corretta.

### **Scelta della modalità di stampa appropriata**

La qualità della grafica, i colori e la velocità di stampa dipendono da vari fattori tra i quali la modalità di stampa. Per la stampa di immagini con ampie aree di colore, selezionare sempre una modalità di stampa avanzata (Alta Velocità, Produttività, Fine, Avanzata o Ultrafine).

#### **Uso del software adatto**

La qualità del driver software o del RIP utilizzato può essere fondamentale, soprattutto per la stampa di immagini a toni continui. Con gli algoritmi di screening probabilistico o di diffusione degli errori è possibile ottenere immagini fotorealistiche anche a grandezza naturale. Se il programma non ha funzioni di imaging avanzate, l'ingrandimento potrà risultare granuloso.

# **XEROX**

## **Introduzione**

## **Operazioni quotidiane**

**Introduzione Opzioni della**

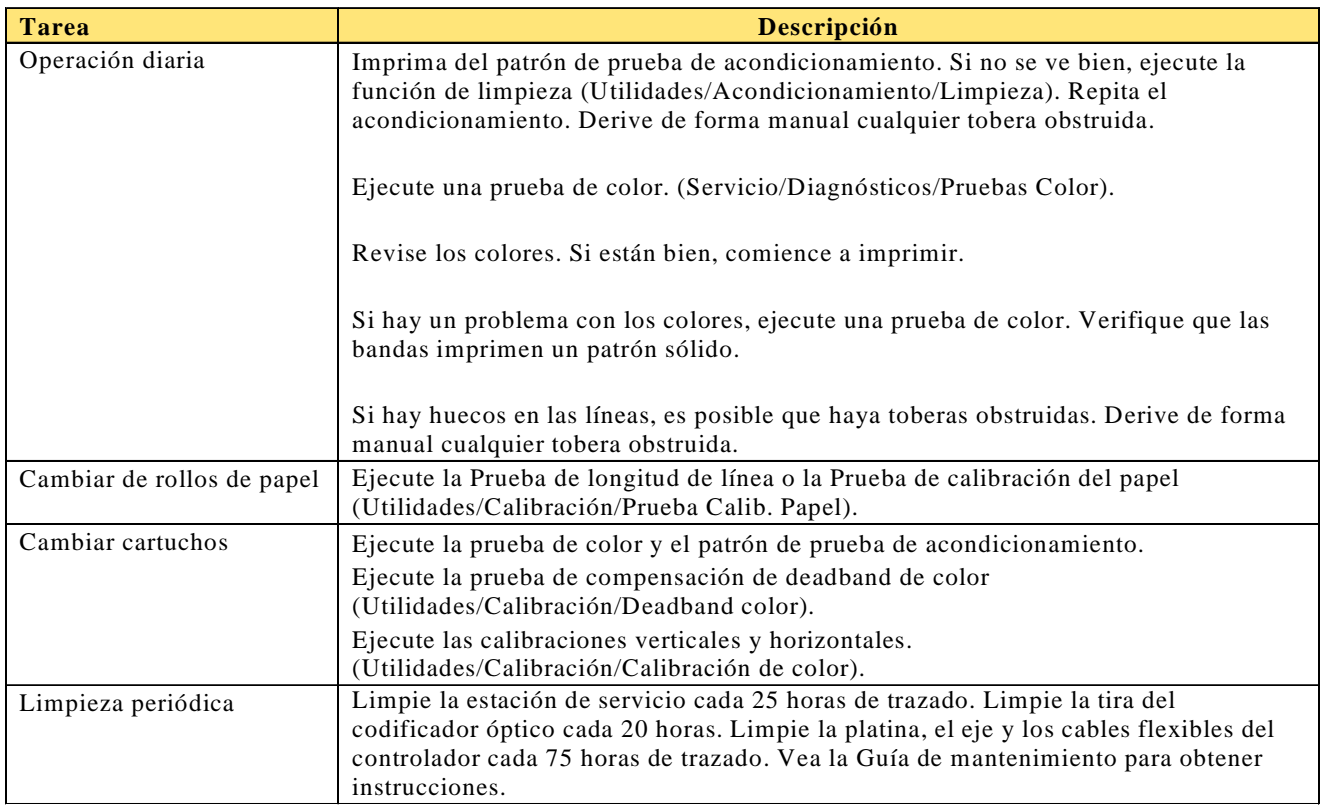

Le procedure per tutte le prove e tarature si trovano nelle sezioni seguenti.

# **XEROX**

## **Introduzione**

## **Procedure di calibrazione standard e per microstriature**

#### **Operazioni preliminari**

Le procedure di calibrazione descritte in questo documento si riferiscono alle stampanti 8142/8160 su cui è installato il firmware versione 1.5.0 o superiore. Accertarsi che sia installata questa versione di firmware prima di iniziare.

#### **Verifica della versione firmware**

- 1. Dal pannello di comando, selezionare Utility > Menu Servizio > Informazioni.
- 2. Verificare che sia installata la versione 1.5.0 del firmware (prima riga del display).
- 3. Se:
	- la versione è 1.5.0 o superiore, proseguire con la calibrazione.
	- · la versione NON è 1.5.0 o superiore, è necessario aggiornare la stampante prima di eseguire queste procedure.

Diagrammi di flusso per la calibrazione

- · *Per le procedure di calibrazione generica*  fare riferimento al diagramma di flusso nella Figura 1.
- · *Dopo aver rimosso o installato una cartuccia di stampa*  fare riferimento al diagramma di flusso nella Figura 2.

**Introduzione Opzioni della**

1

## **Introduzione**

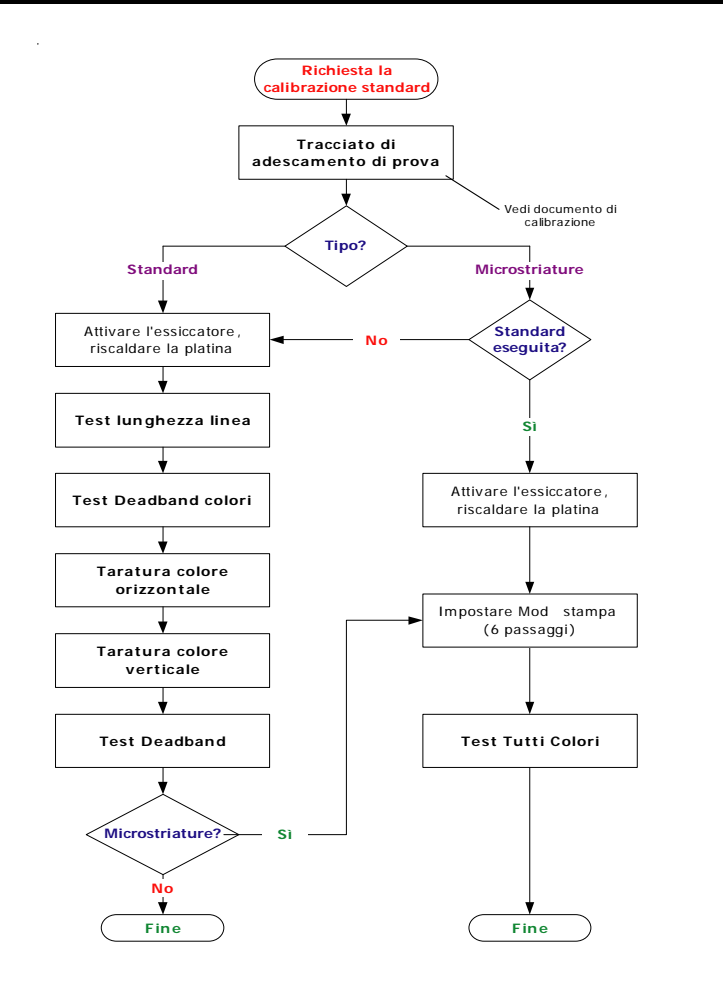

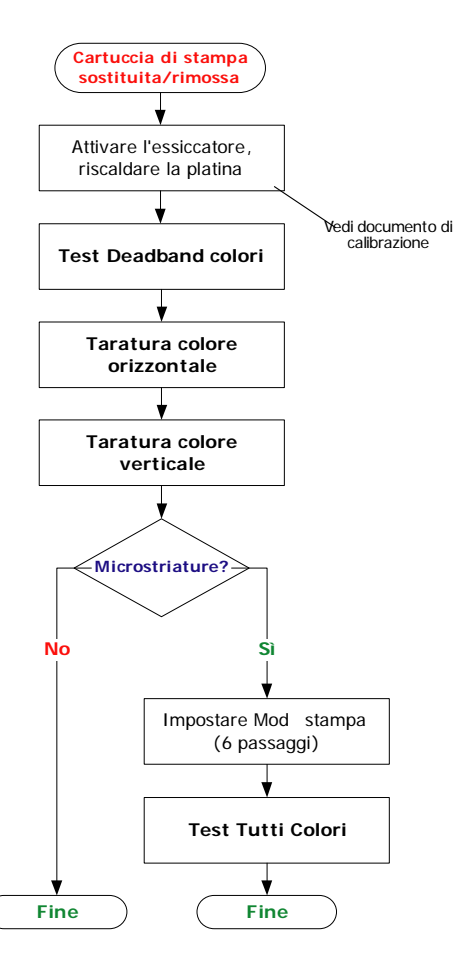

Figura 1. Diagramma di flusso per la calibrazione generica Figura 2. Calibrazione dopo la rimozione o

installazione di una cartuccia di stampa

**XEROX** 

# **XEROX**

## **Introduzione**

## **Tracciato di adescamento**

Eseguire il **Tracciato di adescamento** per verificare il corretto adescamento delle cartucce e che i getti siano tutti funzionanti. È necessario eseguire queste operazioni prima delle procedure di calibrazione (standard e per microstriature).

### **Stampa del tracciato di adescamento**

**Introduzione Opzioni della**

- 1. Con il supporto caricato, dal pannello di comando premere: Menu Utility > Menu Adesca > Adescamento.
- 2. Viene stampato un motivo di prova. Il tracciato di adescamento di prova è costituito da una serie di strisce colorate per ogni cartuccia e da una linea obliqua. Ogni getto è rappresentato da una lineetta orizzontale. Complessivamente, le lineette formano un motivo a scala orizzontale. Le barre piene indicano i getti con problemi elettrici. In alcune modalità di stampa questi getti possono essere compensati. Le modalità di stampa per cui è disponibile la compensazione sono indicate chiaramente nel tracciato di prova.
- 3. Se le lineette sono assenti o deviate, andare a Menu Utility > Menu Adesca > Pulisci, scegliere il colore con i getti ostruiti o mancanti (K, C, M, Y, Cl, Cm) e premere OK per eseguire la pulitura. Premere Menu Utility > Menu Adesca > Adesca singolo per confermare la pulitura dei getti mancanti o deviati nelle singole cartucce.

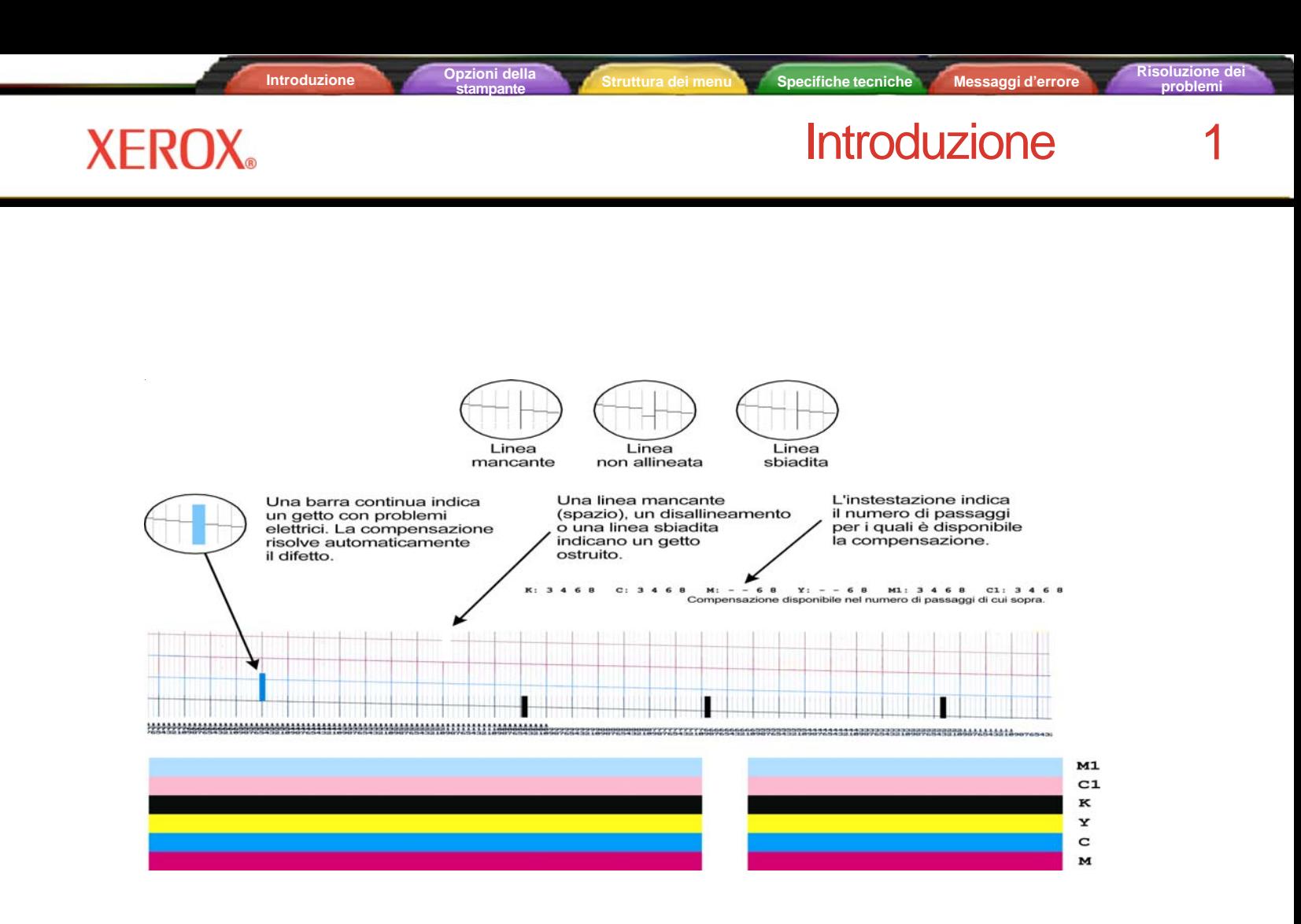

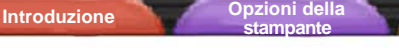

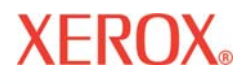

## **Introduzione**

## Eliminazione delle ostruzioni nei getti

I getti ostruiti non vengono rilevati automaticamente, pertanto è necessario liberarli manualmente. Prima di eseguire questa procedura, provare a pulire i getti come descritto alla pagina precedente.

- 1. Premere Menu Utility > Menu Taratura > Menu Getti Aperti > Menu El. Modif e premere il pulsante El. Modif. relativo al colore della cartuccia.
- 2. Per la compensazione di un getto specifico, premere Successivo / Precedente finché non viene visualizzato il numero del getto. Quindi, premere il pulsante di attivazione/disattivazione del getto.
- 3. Premere OK per accettare le impostazioni.
- 4. Per verificare lo stato del getto, premere Menu Utility > Menu Taratura > Menu Getti Aperti > Stampa El. Getti. Viene stampato un elenco numerato, nel quale sono visualizzate le compensazioni dei getti per ciascuna cartuccia.

**Introduzione** 

1

# **XEROX**

## **Calibrazione standard**

### **Preparazione**

Per preparare la procedura di calibrazione standard, è necessario attivare l'essiccatore in modo che la platina si espanda fino a raggiungere la normale temperatura operativa.

#### **Nota**

Se la procedura viene eseguita con la platina fredda, le misurazioni e le regolazioni risultano inesatte quando la platina si espande durante il normale funzionamento.

Attendere almeno cinque minuti dopo aver eseguito i punti 1 e 2 prima di passare al **Test lunghezza linea** descritto nel paragrafo seguente.

- 1. Impostare l'essiccatore su 4 (Cal. basso, Vnt). Dal pannello di comando, selezionare Menu Impostazione > Menu Essiccatore > Imp. Essiccatore. Selezionare l'impostazione 4 mediante i pulsanti Successivo o Precedente e premere OK.
- 2. Attivare l'essiccatore. Dal pannello di comando, selezionare Menu Utility > Menu Servizio > Menu Diagnostica > Menu Accessori > Stato Essiccatore. Il valore rilevato dai sensori di temperatura T1 e T2 comincia lentamente a salire fino a raggiungere 40°C.
- 3. Verificare che le guide carta posteriori non tocchino i bordi del supporto; accertarsi che ci sia uno spazio di almeno 2,5 mm su entrambi i lati. Questa precauzione è molto importante per evitare che il supporto venga trascinato, a sinistra o a destra, provocando delle microstriature. Verificare anche che il supporto non tocchi né si posizioni sopra le guide durante la stampa.

## **Introduzione**

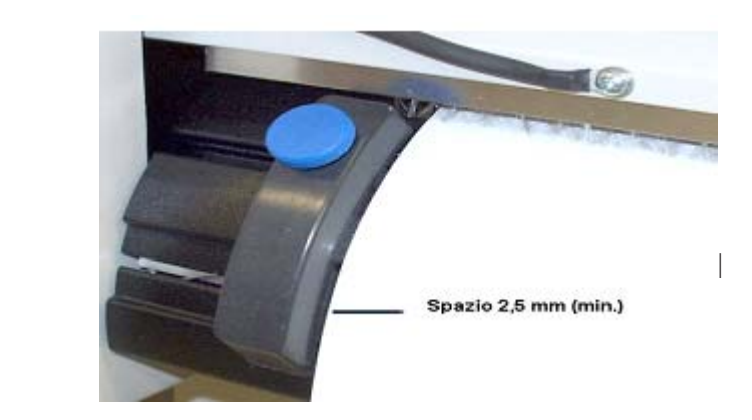

**Introduzione Opzioni della**

**XEROX** 

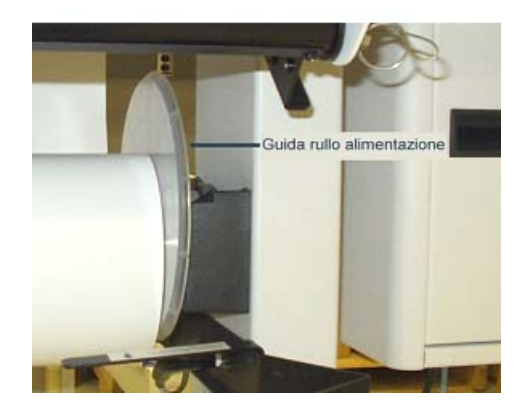

#### Guida supporto: spazio minimo di 2,5 mm. Guida rullo di alimentazione

4. Dopo averlo caricato secondo la normale procedura, raddrizzare il supporto tenendo la guida rotonda di plastica del rullo di alimentazione sul lato destro con una mano e premendo simultaneamente il pulsante di avanzamento del supporto nel pannello di comando. Spostare il supporto in avanti finché non arriva a toccare il rullo. Accertarsi che la guida non ruoti in modo da poter raddrizzare adeguatamente il supporto. A questo punto si avvertiranno delle vibrazioni e un forte rumore; fare attenzione a che il rullo non fuoriesca dall'alloggiamento. Verificare nuovamente che le guide posteriori del supporto non tocchino i bordi del supporto.

## **Introduzione**

**stampante Struttura dei menu Specifiche tecniche Messaggi d'errore Risoluzione dei**

### **Test lunghezza linea**

Il Test lunghezza linea consente di impostare la velocità della carta in modo che vengano stampate linee di lunghezza esatta.

- 1. Dal pannello di comando, selezionare Menu Utility > Menu Taratura > Menu Tara. Carta > Menu lungh. linea > Test lungh. linea. Viene stampata una linea lunga 83,82 cm.
- 2. Utilizzare un righello da disegnatore per misurare l'esatta distanza fra le "T" e annotare il valore (verrà utilizzato in seguito).
- 3. Scegliere quale di queste due possibilità si desidera privilegiare:

**Introduzione Opzioni della**

· *riduzione delle microstriature* (probabilmente la scelta ideale per la maggior parte delle immagini grafiche) - andare al punto 3a.

#### oppure

- · *lunghezza esatta delle linee* andare al punto 3b.
- a. Dal pannello di comando, selezionare Menu Utility > Menu Taratura > Menu Tara. Carta > Menu lungh. linea > Val. qual. immagine e immettere il valore di lunghezza linea misurato al punto 1.
- b. Dal pannello di comando, selezionare Menu Utility > Menu Taratura > Menu Tara. Carta > Menu lungh. linea > Val. lungh. linea e immettere il valore di lunghezza linea misurato al punto 1.
- 4. Verrà visualizzato Selezione Utente (1-8) > Salvare Utente. Questo valore diventerà il valore predefinito per questo tipo di supporto e per l'utente selezionato.

1

# **XEROX**

## **Introduzione**

## **Test Deadband colori**

**Introduzione Opzioni della**

La compensazione Deadband dei colori consente di regolare la posizione dei punti. Nel modo di stampa bidirezionale, la velocità del carrello provoca la mancata stampa dei punti nell'area di destinazione sul supporto. Questo test consente di verificare e regolare la stampante per migliorare la qualità di stampa.

#### Nota:

Per poter vedere correttamente il colore giallo nel motivo di prova, utilizzare una fonte di illuminazione blu.

- 1. Dal pannello di comando, selezionare Menu Utility > Menu Taratura > Menu Db Colori > Test Db Colori. Viene stampato un motivo di prova.
- 2. Utilizzare una lente e scegliere il gruppo migliore di barre allineate verticali per ciascun colore nel motivo di prova. Registrare tutti i numeri e, se richiesto, premere il colore e aggiornare il numero per immettere il valore. Questo valore deve essere compreso tra 9 e 11.
- 3. Passare al test Taratura colore orizzontale descritto nel paragrafo seguente.

#### **Nota**

Eseguire sempre il test Deadband colori dopo aver rimosso e reinstallato una cartuccia di stampa.

## **Introduzione**

**stampante Struttura dei menu Specifiche tecniche Messaggi d'errore Risoluzione dei**

### **Taratura colore orizzontale**

**Introduzione Opzioni della**

La taratura colore orizzontale consente di allineare orizzontalmente alla cartuccia nera e uno con l'altro i getti delle cartucce. Questo test consente di verificare e regolare la stampante per migliorare la qualità di stampa.

1. Dal pannello di comando, selezionare Menu Utility > Menu Taratura > Menu Tarat. Colore > Test Tarat. Oriz. Viene stampato un motivo di prova.

#### Nota:

Per poter vedere correttamente il colore giallo nel motivo di prova, utilizzare una fonte di illuminazione blu.

2. Controllare il riferimento di registrazione nel motivo di prova Testine analizzate (vedere la figura sotto). Se le linee verticali di ciascun colore sono allineate orizzontalmente alle linee nere (nella registrazione) la calibrazione è corretta. In caso contrario, passare al punto successivo per eseguire ulteriori regolazioni.

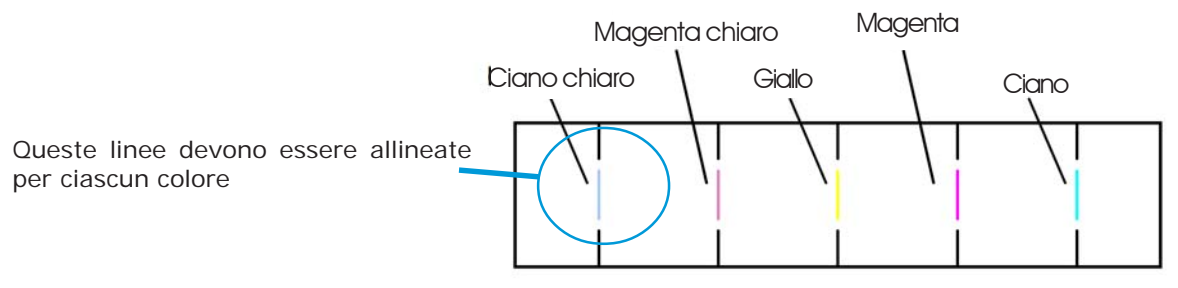

**Testine analizzate (Alloggio C1=5, M1=1, Y=-2, M=-2, C=-1**

1

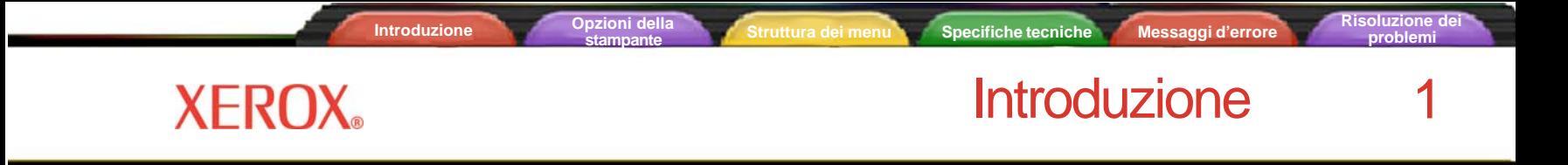

3. Utilizzare una lente e scegliere il gruppo migliore di barre verticali allineate per ciascun set di colori nel motivo di prova dell'allineamento orizzontale (vedere sotto).

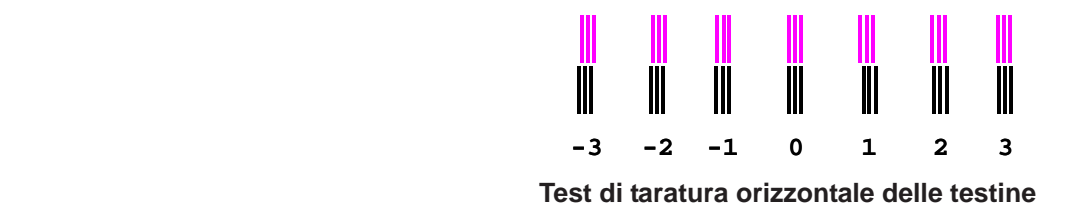

4. Registrare tutti i numeri e, se richiesto, premere il colore e aggiornare il numero per immettere il valore.

#### **Nota**

Eseguire sempre il test di taratura orizzontale dopo aver rimosso e reinstallato una cartuccia di stampa.

## **Introduzione**

**stampante Struttura dei menu Specifiche tecniche Messaggi d'errore Risoluzione dei**

### **Taratura colore verticale**

**Introduzione Opzioni della**

La taratura colore verticale consente di allineare verticalmente alla cartuccia nera e uno con l'altro i getti delle cartucce. Questo test consente di verificare e regolare la stampante per migliorare la qualità di stampa.

1. Dal pannello di comando, selezionare Menu Utility > Menu Taratura > Menu Tarat. Colore > Test Tarat. Vert. Viene stampato un motivo di prova.

Nota:

Per poter vedere correttamente il colore giallo nel motivo di prova, utilizzare una fonte di illuminazione blu.

2. Controllare il riferimento di registrazione nel motivo di prova Testine analizzate. Se le linee orizzontali di ciascun colore sono allineate verticalmente alle linee nere (nella registrazione) la calibrazione è corretta. In caso contrario, passare al punto successivo per eseguire ulteriori regolazioni.

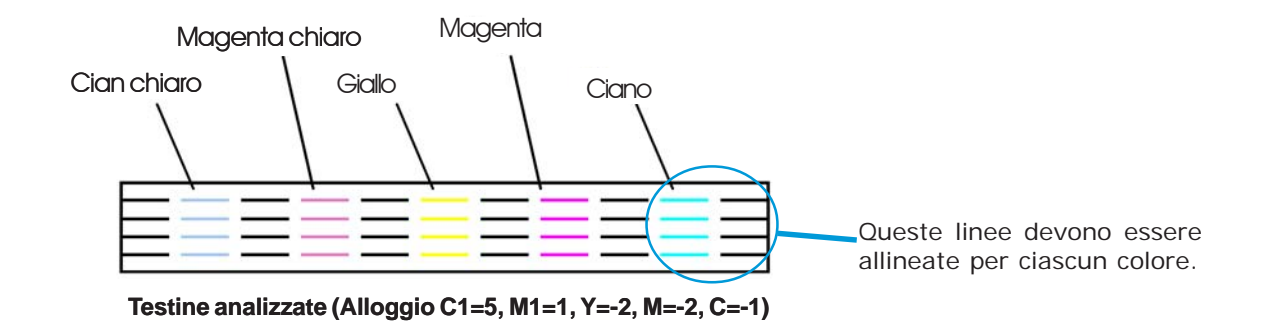

- 3. Utilizzare una lente e scegliere il gruppo migliore di barre allineate per ciascun set di colori nel motivo di prova dell'allineamento verticale.
- 4. Registrare tutti i numeri e, se richiesto, premere il colore e aggiornare il numero per immettere il valore.

1

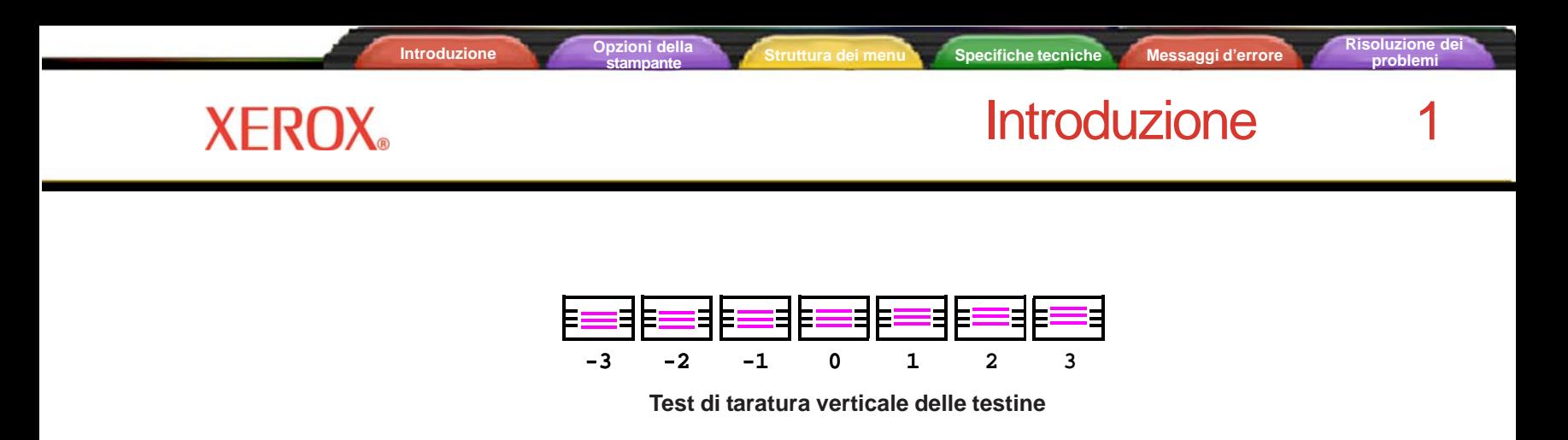

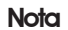

Eseguire sempre il test di taratura verticale dopo aver rimosso e reinstallato una cartuccia di stampa.

# **XEROX**

## **Introduzione**

### **Test Deadband**

Il test Deadband è importante quando si utilizza la stampa bidirezionale in quanto consente di cercare gli spostamenti orizzontali, e non gli spostamenti verticali, di un colore e verificare che gli allineamenti elettrico e meccanico vengano eseguiti correttamente.

Eseguire il **Test Deadband** per verificare che le calibrazioni della stampante (allineamento elettrico e meccanico) siano corrette.

- 1. Dal pannello di comando, selezionare Menu Utility > Menu servizio > Menu Taratura > Test Deadband. Viene stampato un motivo di prova.
- 2. Utilizzare una lente per controllare il motivo di prova; i sei colori dovrebbero essere allineati in tutta la stampa.

#### **Nota**

3. Verificare l'allineamento nei seguenti tre punti principali: verticalmente sul lato destro (penultima linea), sul lato sinistro (penultima linea) e nella zona centrale del motivo stampato. È consigliabile eseguire questo test finale su supporti di formato molto largo. NON essere troppo critici rispetto ai risultati del test: è praticamente impossibile ottenere linee perfettamente diritte. Se c'è molta differenza, tornare ai test Deadband colori e allineamento orizzontale e verificare le impostazioni.

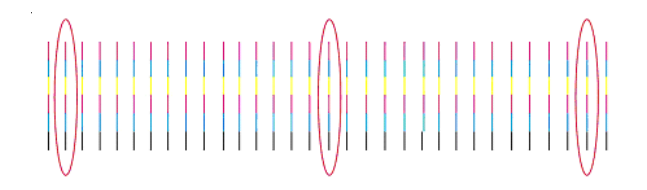

Questa è l'ultima fase della calibrazione standard. Se sono ancora visibili delle microstriature orizzontali, eseguire la procedura di **Calibrazione per microstriature** nel paragrafo seguente per ridurre ulteriormente le microstriature.

**Introduzione** 

1

# **XEROX**

## **Calibrazione per microstriature**

#### **Preparazione**

Eseguire le operazioni già descritte per la calibrazione standard: caricare il supporto, attivare l'essiccatore, riscaldare la platina. Per informazioni più dettagliate sulla preparazione, andare a pagina 1-10. Se l'essiccatore è inattivo, sarà necessario reimpostare la temperatura scegliendo un'opzione (impostazione) diversa per poi scegliere l'opzione corretta.

#### **Impostazione del modo stampa**

Per verificare la presenza delle microstriature, il numero dei passaggi di stampa deve essere impostato su 6.

1. Dal pannello di comando, premere **Menu Impostazione > Menu Modo Stampa > Passaggi Stampa** e, mediante il pulsante Successivo/Precedente premere 6, quindi OK.

#### **Test Tutti Colori**

- 2. Premere Menu Utility > Menu Servizio > Menu Diagnostica > Menu Test Colore > Test Tutti Colori. Viene stampata una barra colorata per ogni cartuccia.
- 3. Controllare la stampa di prova della calibrazione (in modo particolare il settore del colore *ciano*) e cercare le eventuali condizioni di sovralimentazione o sottoalimentazione.
	- Per cambiare il *Valore di taratura carta*: Menu Utility > Menu Taratura > Menu Tara. Carta> Menu reg. alim.

Se viene rilevata una *sovralimentazione* come nell'esempio A (presenza di linee/spazi bianchi), *ridurre* il Valore di taratura carta (vedere la procedura descritta nel riquadro a sinistra) di una o due cifre (ad esempio, da 4806 a 4804) ed eseguire nuovamente il test. Cambiare questo valore solo di una o due unità alla volta.

# **XEROX**

## **Introduzione**

#### **Nota**

Ogni volta che viene cambiato il *Valore di taratura carta* verrà visualizzato Salvare Utente.

· Se viene rilevata una *sottoalimentazione* come nell'esempio B sotto (presenza di linee/sovrapposizioni nere), *incrementare* il Valore di taratura carta (vedere la procedura nel riquadro a sinistra) di una o due cifre (ad esempio, da 4806 a 4808) ed eseguire nuovamente il test. Cambiare questo valore solo di una o due unità alla volta.

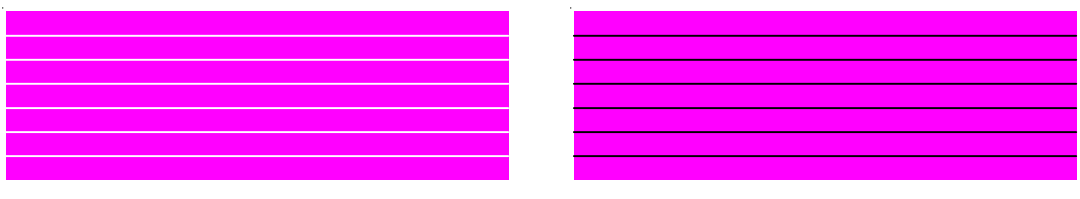

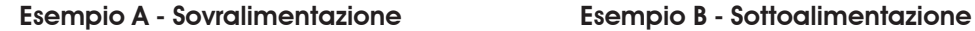

**Introduzione Opzioni della**

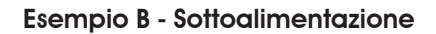

**Nota** 

Quando si esegue nuovamente il test, scegliere il colore in cui è stato rilevato il maggior numero di microstriature (ad esempio, il settore del colore ciano) ed *eseguire il test e regolare solo questo colore* mediante Selezione Alloggio.

Premere Menu Utility > Menu Servizio > Menu Diagnostica > Menu Test Colore > Selezione Alloggio. Selezionare l'alloggio (ad esempio, K, C, M, Y, C1, M1), quindi premere **Menu Utility > Menu Servizio >** Menu Diagnostica > Menu Test Colore > Stampa Test Colore. Verrà stampato soltanto il colore selezionato.

# **XEROX**

## **Introduzione**

#### **Suggerimento**

Il *Valore di taratura carta* può essere regolato durante la stampa. In questo modo, è possibile perfezionare la regolazione rapidamente per compensare le microstriature.

- 4. Proseguire le regolazioni e la stampa finché le microstriature non sono scomparse. Quindi, eseguire nuovamente il Test Tutti Colori per verificare che tutti i colori siano privi di microstriature.
	- Se queste appaiono soltanto in un colore, verificare la Taratura verticale.

**Introduzione Opzioni della**

· Se risulta impossibile correggere le microstriature e queste appaiono durante le normali operazioni di stampa, sostituire la cartuccia.

## **Introduzione**

#### **Riconoscimento delle cartucce**

**Introduzione Opzioni della**

La stampante richiede cartucce specifiche. La funzione di riconoscimento delle cartucce verifica che le cartucce siano del tipo appropriato e installate correttamente, evitando così di danneggiare la stampante. Questa funzione viene attivata ad ogni richiesta di stampa (per es. dati immagine, adescamento, ecc.).

Oltre al riconoscimento delle cartucce, la stampante esegue automaticamente dei test sulle cartucce e usa i dati ottenuti per migliorare la qualità dell'immagine, controllare la vita utile della cartuccia e aggiornare l'utente sullo stato del sistema. Mentre alcuni test vengono eseguiti automaticamente tra una stampa e l'altra, altri richiedono l'intervento dell'utente.

I messaggi di errore relativi alle cartucce sono riportati nell'Appendice B. Le soluzioni dei problemi relativi alle cartucce sono riportate nell'Appendice C.

Per risolvere un errore relativo alle cartucce, premere **Menu Utility/Accesso Cartucce** per spostare il carrello in modo da accedere alle cartucce. Controllare che le cartucce siano del tipo appropriato, che contengano tutte lo stesso tipo di inchiostro e siano installate correttamente. Se necessario, sostituire le cartucce.

#### **Per risolvere un errore di riconoscimento delle cartucce**

- 1 Premere Menu Utility/Accesso Cartucce per spostare il carrello in modo da accedere alle cartucce.
- 2 Assicurarsi che le sei cartucce installate siano valide e sostituire le eventuali cartucce non valide.
- 3 Premere Esci. Se il problema è risolto, la stampante procede con la richiesta di stampa. Se non è stato risolto, viene emesso un segnale acustico.

1

1

## **Introduzione**

## **Abbassamento del diffusore dell'aria**

A volte, durante la stampa o le operazioni di servizio, può essere necessario abbassare il diffusore dell'aria.

**Introduzione Opzioni della**

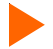

#### **Per abbassare il diffusore dell'aria**

- 1 Estrarre il perno di ritenuta posto sotto il diffusore sui lati sinistro e destro.
- 2 Abbassare con cautela il diffusore dell'aria.

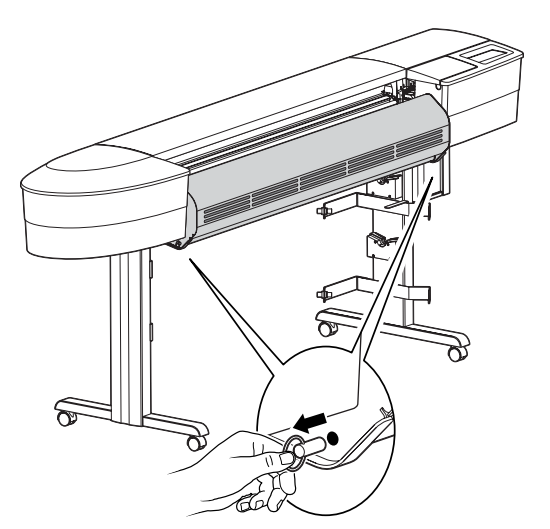

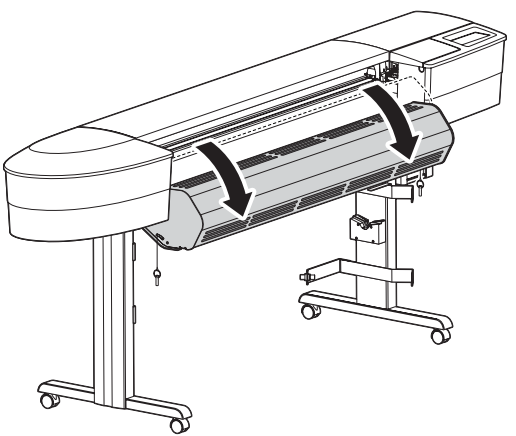

### Opzioni della stampante 2

 Le opzioni della stampante possono essere impostate mediante il software utilizzato o dal pannello di comando della stampante stessa. Nel presente capitolo vengono descritte le seguenti opzioni della stampante:

- 
- Modo stampa Carta Rete
- Alimentazione supporti Impostazione utente Cambio tipo d'inchiostro
	-
- 
- 

### **Selezione delle opzioni di alimentazione del supporto**

Le opzioni di alimentazione del supporto consentono di:

- fare avanzare il supporto
- visualizzare, inserire e ripristinare i valori del contatore supporto
- determinare l'azione della stampante quando si arriva alla fine del supporto

#### **Alimentazione supporto**

Le opzioni di alimentazione del supporto permettono di spostare il supporto avanti o indietro.

#### **Per alimentare il supporto**

#### 1 Premere **Menu Alim. Supp./Avanti (o Indietro).**

Il supporto viene alimentato nella direzione selezionata mentre si tiene premuto il pulsante.

#### **Contatore supporto**

Il Contatore supporto consente di **stimare** la quantità di supporto rimasto nel rotolo. Se viene caricato sulla stampante un nuovo rotolo o un rotolo usato di cui si conosce la lunghezza, è possibile inserire questo valore nel visualizzatore della stampante. Durante la stampa, il valore decresce. È possibile visualizzare la quantità stimata di supporto rimasto sul display della stampante. Prima di rimuovere il rotolo, il valore corrispondente alla lunghezza del supporto rimasto può essere visualizzato e stampato. Quando il rotolo viene ricaricato si può inserire questa cifra sul pannello visualizzatore anteriore della stampante.

### Opzioni della stampante 2

Per evitare confusione, quando non viene utilizzato il contatore supporto può essere azzerato. Sul contatore non sono ammessi valori negativi. Il valore corrente del contatore viene conservato anche dopo lo spegnimento ma non come parametro utente.

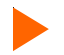

#### **Per inserire la lunghezza del supporto**

- 1 Premere **Menu Alim. Supp./Contatore supporto**
- 2 Impostare la lunghezza del supporto inserendo un valore tra 0 e 150 metri (tra 0 e 500 piedi).
- 3 Premere **OK**

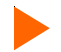

#### **Per visualizzare il valore corrente**

- 1 Premere **Menu Alim. Supp./Visual. contatore**
- 2 Leggere il valore corrente.
- 3 Premere **Esci**

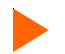

#### **Per stampare il valore corrente**

- 1 Premere **Menu Alim. Supp./Visual. contatore**.
- 2 Premere **Stampa contatore**
- 3 Premere **Esci**

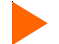

#### **Per azzerare il contatore supporto**

- 1 Premere **Menu Alim. Supp./Contatore supporto**
- 2 Premere **Azzera contatore**.
- 3 Premere **OK**

### Opzioni della stampante 2

#### **Supporto esaurito**

Le impostazioni di supporto esaurito indicano alla stampante come procedere quando si arriva alla fine del rotolo.

Quando l'opzione Fine plott. è impostata a **Inter aliment supp**, la stampante si aspetterà un'assenza prolungata del supporto tra la bobina di alimentazione e il rullo. Dopo 20 secondi, la stampante entra in modalità pausa come se si fosse premuto **Pausa** nel menu principale. La stampante rimarrà in modalità pausa fino a quando non si preme nuovamente **Pausa** (il che riattiva la stampa) o si preme **Azzeramento**. Premendo **Pausa** si potrà continuare la stampa corrente a propria discrezione.

Alcune osservazioni riguardo alla funzione Fine plott.:

- Non funziona quando il tipo di supporto selezionato è **Foglio**
- L'impostazione viene mantenuta in memoria anche a stampante spenta.
- L'impostazione non è salvata in memoria come parametro utente.
- L'impostazione non può essere cambiata dopo l'inizio della stampa.
- Se si preme **Pausa** per riavviare la stampa, l'individuazione della fine supporto viene disabilitata per il resto della stampa.
- Se abilitata, l'individuazione viene ripristinata all'inizio di ciascuna stampa.
- Quando la stampante si trova in modalità di pausa a causa della funzione Fine plott., la stampante emetterà un segnale acustico 3 volte ogni 20 secondi fino a quando non verranno premuti i pulsanti **Pausa** o **Azzeramento.**

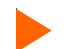

#### **Per impostare il supporto esaurito**

- 1 Premere **Menu Alim. Supp./Supp. esaurito**
- 2 Scegliere **Inter aliment supp** o **Normale**
- 3 Premere **OK**.
### Opzioni della stampante 2

# **Selezione opzioni modalità di stampa**

Le opzioni relative alla modalità di stampa permettono di scegliere fra tre modalità di stampa predefinite, oppure di creare impostazioni utente nelle quali si possono effettuare impostazioni personalizzate per quanto segue:

- 
- 
- Modo Colore Modo Qualità Punti Per Pollice Velocità Carrello
- 
- Correz. passaggio Passaggi Stampa Direzione Stampa
	-

#### **Modo Colore**

Consente di scegliere se stampare a colori, in scala dei grigi o in monocromia.

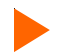

#### **Per selezionare il modo colore**

- 1 Premere **Menu Impostazione/Menu Modo Stampa/Modo Colore**
- 2 Scegliere **Colore o Monocromatico**
- 3 Premere **OK**

#### **Modo Qualità**

La stampante offre quattro modalità predefinite di qualità di stampa che consentono di scegliere la velocità e la qualità di stampa più adatte.

La modalità va selezionata in base a diversi fattori, come il software utilizzato, il tipo di stampa da eseguire (a colori o in monocromia), e il tipo di supporto usato. Il modo qualità selezionato determina la velocità e la qualità di stampa dell'immagine, quindi è fondamentale comprendere le differenze tra le modalità disponibili.

Ciascuno dei modi qualità offre un diverso compromesso tra velocità e qualità. Il modo qualità predefinito, Produttività, fornisce immagini di qualità ad una velocità di stampa ragionevole per la maggior parte degli utenti. Quando si sceglie una modalità di stampa diversa da Produttività, si darà più importanza alla velocità o alla qualità.

### Opzioni della stampante 2

Ciascun modo qualità comprende impostazioni predefinite per le opzioni seguenti: Modo Colore; Punti Per Pollice; Velocità Carrello; Correz. passaggio; Passaggi Stampa e Direzione Stampa.

Quando si seleziona Modo utente, ciascuna delle opzioni della modalità di stampa può essere impostata individualmente.

I modi qualità sono riepilogati nella tabella seguente. Non è necessario impostare tutti i parametri a meno che non si voglia creare una modalità di stampa definita dall'utente.

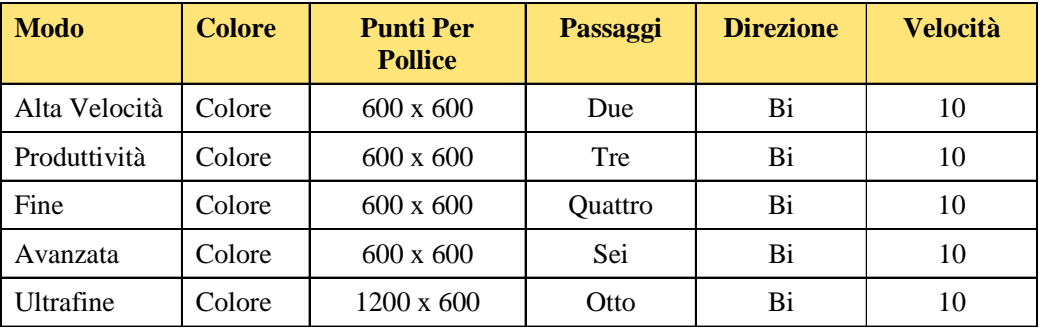

**Alta Velocità** - Viene selezionata se la velocità è più importante della qualità. Per esempio per stampe di prova per controllare la posizione, il layout, il colore, ecc. Raramente utilizzata per stampe definitive di qualità.

**Produttività** - Per stampe veloci di qualità media.

**Fine** - Stampa rapida di qualità superiore alla media.

**Avanzata** - Veloce, ottima qualità (impostazione predefinita).

**Ultrafine** - Velocità media, miglior qualità di stampa.

### **Per scegliere la qualità di stampa**

- 1 Premere **Menu Impostazione/Menu Modo Stampa/Modo Qualità.**
- 2 Scegliere la qualità.
- 3 Premere **OK**

### Opzioni della stampante 2

### **Punti Per Pollice (DPI)**

Per ottenere i risultati migliori bisogna assicurarsi che l'impostazione dei punti per pollice (dpi) corrisponda alla risoluzione dell'immagine nel file che si sta stampando.

L'impostazione dei punti per pollice si riferisce alla risoluzione usata per creare l'immagine, non alla risoluzione di stampa.

La risoluzione alla quale si salva il file dell'immagine influisce sulle dimensioni dell'immagine stampata, come mostrato dalla tabella seguente.

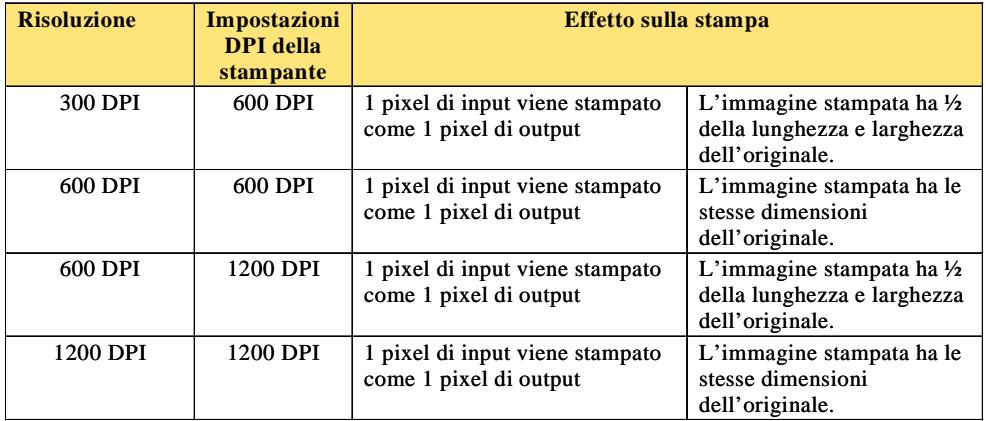

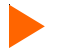

#### **Per scegliere l'opzione DPI**

- 1 Premere **Menu Impostazione/Menu Modo Stampa/Punti Per Pollice**
- 2 Scegliere la risoluzione **300, 600** o **1200**.
- 3 Premere **OK**

### Opzioni della stampante 2

### **Passaggi Stampa**

Il numero di passaggi indica quante volte le cartucce vengono azionate per erogare l'inchiostro per una riga di scansione completa. Si possono selezionare passaggi multipli, in maniera che, per ogni passaggio, gli ugelli eroghino solo una frazione dei punti. Se si stampa un'immagine con ombreggiature o riempimenti intensi, impostare il modo di qualità in modo da erogare meno inchiostro per evitare che l'inchiostro coli o sbavi.

**Nota.** La modalità a due passaggi non è consigliata per la stampa di arti grafiche.

### **Per cambiare il numero di passaggi**

- 1 Scegliere **Menu Impostazione/Menu Modo Stampa/Passaggi Stampa**
- 2 Scegliere **Due**, **Tre**, **Quattro**, **Sei**, **Otto, Dodici o Sedici**.
- 3 Premere **OK**

### **Correzione passaggio**

La correzione del passaggio permette alla stampante di controllare se la compensazione dei getti aperti sarà in grado di compensare appieno per il numero di passaggi attualmente impostato prima di iniziare una nuova stampa.

Quando l'opzione Correz. passaggio è impostata su **Auto**, la stampante controlla se la compensazione dei getti aperti è in grado di compensare per il numero di passaggi attualmente impostato prima di iniziare una nuova stampa. Se trova che la compensazione dei getti aperti non è in grado di compensare appieno, aumenterà il numero di passaggi o interromperà la stampa. All'inizio di ciascuna stampa, la stampante ripristina le impostazioni originali definite dall'utente e tenta di nuovo la compensazione. Se non è in grado di compensare, il processo di autocorrezione si ripete.

Questa funzione aiuta a minimizzare lo spreco d'inchiostro e di carta dovuto a guasti ai getti durante la stampa non presenziata. Quando il numero di passaggi deve cambiare, viene visualizzato un messaggio di notifica sul pannello di comando. In modalità **Auto**, la stampa continua. In modalità **Pausa** la stampa viene interrotta in attesa di intervento da parte dell'utente. Se la compensazione non è possibile, la stampante interrompe la stampa.

### Opzioni della stampante 2

### **Per impostare la correzione del passaggio ad Auto**

- 1 Premere **Menu Impostazione/Menu Modo Stampa/Correz. passaggio.**
- 2 Scegliere **Auto.**
- 3 Premere **OK.**

### **Velocità Carrello**

L'opzione Velocità carrello permette di determinare il numero di punti erogati per secondo mentre il carrello si muove sopra il supporto.

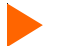

#### **Per impostare la velocità del carrello**

- 1 Premere **Menu Impostazione/Menu Modo Stampa/Velocità Carrello.**
- 2 Scegliere **1**, **2**, **3**, **4**, **5**, **6**, **7**, **8**, **9** o **10** (10 è la velocità più elevata).
- 3 Premere **OK.**

#### **Direzione Stampa**

L'opzione Direzione stampa specifica se i getti vengono azionati in entrambi i passaggi del carrello sopra l'area di stampa (bidirezionale), oppure solo nel passaggio di ritorno (unidirezionale). Se si sta stampando un'immagine con riempimenti o tratteggiature intensi, la stampa unidirezionale può ridurre il rischio che l'inchiostro coli o sbavi. Se la cosa più importante è la velocità, la stampa bidirezionale può ridurre il tempo di stampa.

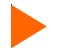

#### **Per cambiare la direzione di stampa**

- 1 Premere **Menu Impostazione/Menu Modo Stampa/Direzione Stampa.**
- 2 Scegliere **Uni** o **Bi.**
- 3 Premere **OK.**

### Opzioni della stampante 2

# **Selezione delle opzioni relative al supporto di carta**

Le opzioni carta permettono di definire quanto segue:

- 
- Tipo Fornitura Standard Supporto Margini
- Ritardo Autocaric. Risparmio Supporto Taglio Automatico
- 
- 
- 

### **Tipo Fornitura**

Questa impostazione permette di selezionare le opzioni relative alla tipologia dei supporti. Le opzioni disponibili sono **Foglio**, **Rotolo**, **Rotolo 2** o **Avvolgitore** Selezionare **Foglio** se si intendono usare supporti in fogli. Selezionare **Rotolo** se si intende usare carta in rotoli nella bobina di alimentazione superiore. Selezionare **Rotolo 2** se si intende usare carta in rotoli nella bobina di alimentazione inferiore. L'avvolgitore non è disponibile con queste due opzioni relative ai rotoli. Selezionare **Avvolgitore** se si intende usare carta in rotoli con il sistema di avvolgimento.

### **Per scegliere il tipo di fornitura**

- 1 Premere **Menu Impostazione/Menu Opzioni Carta/Tipo Fornitura.**
- 2 Scegliere il tipo di fornitura.
- 3 Premere **OK**.

#### **Standard Supporto**

Quando si crea un'immagine, se ne determinano le dimensioni sul computer. È importante conoscere le dimensioni dell'immagine e caricare supporti di dimensioni appropriate perché la stampante definisce automaticamente l'area di stampa sulla base della larghezza del supporto caricato. Assicurasi che il supporto caricato sia abbastanza largo per contenere l'immagine. Se è necessaria una maggior lunghezza, usare supporti in rotoli. Se il supporto è di dimensioni inferiori all'immagine, l'immagine potrebbe venire tagliata. La larghezza minima dei supporti è 11 pollici (27,9 cm).

### Opzioni della stampante 2

### **Per selezionare il supporto standard**

- 1 Premere **Menu Impostazione/Menu Opzioni Carta/Supporto Standard**
- 2 Scegliere le dimensioni del supporto che si vuole caricare.
- 3 Premere **OK**

Le tabelle seguenti forniscono maggiori dettagli sulle dimensioni dei supporti e sulle aree di stampa minime per supporti in rotoli o in fogli.

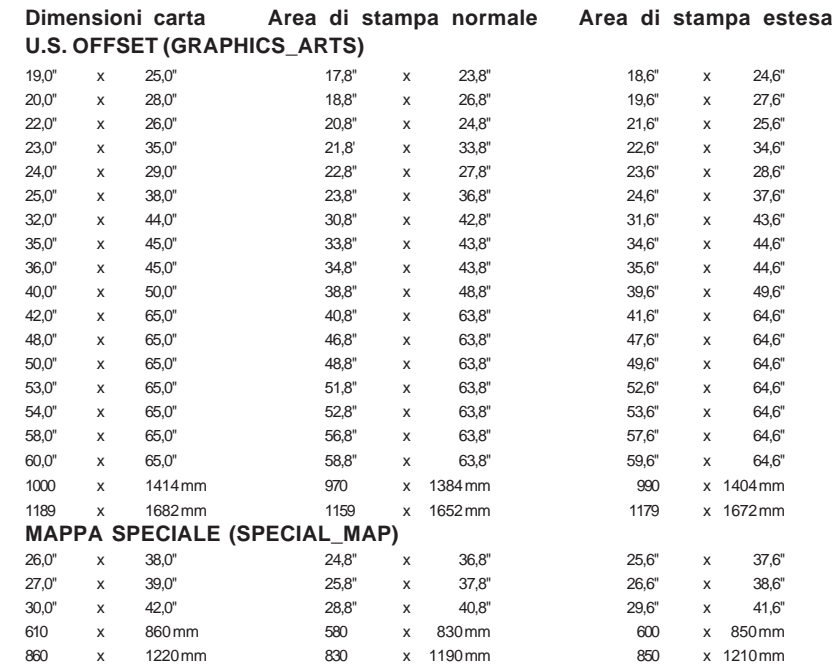

#### **Dimensioni dei supporti e area massima di stampa per supporti in rotoli**

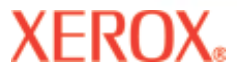

### Opzioni della stampante 2

#### **Dimensioni dei supporti e area massima di stampa per supporti in rotoli (continua)**

#### **U.S. ARCHITECTURAL (US\_ARCH)**

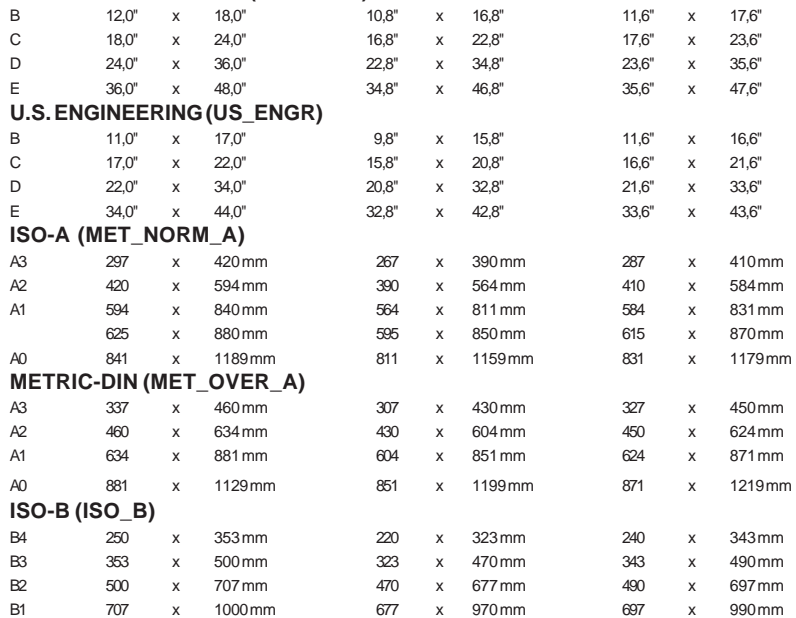

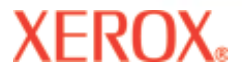

**Introduzione Opzioni della**

### Opzioni della stampante 2

#### **Dimensioni dei supporti e area massima di stampa per supporti in fogli**

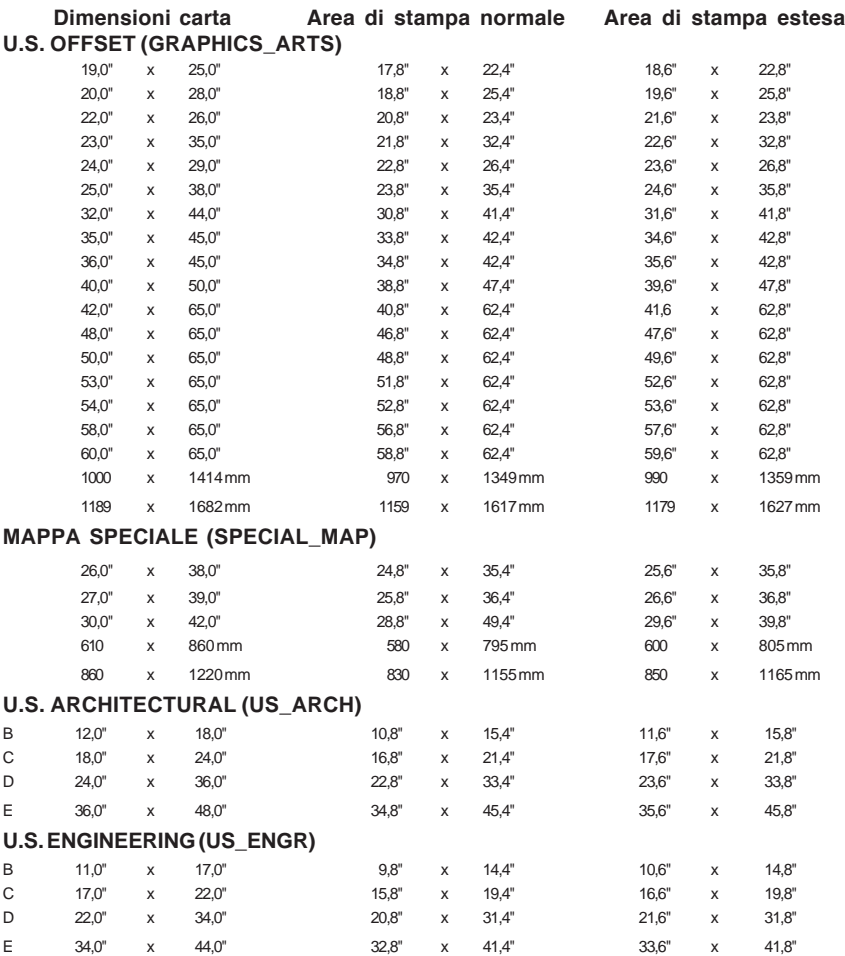

### Opzioni della stampante 2

#### **Dimensioni dei supporti e area massima di stampa per supporti in fogli (continua)**

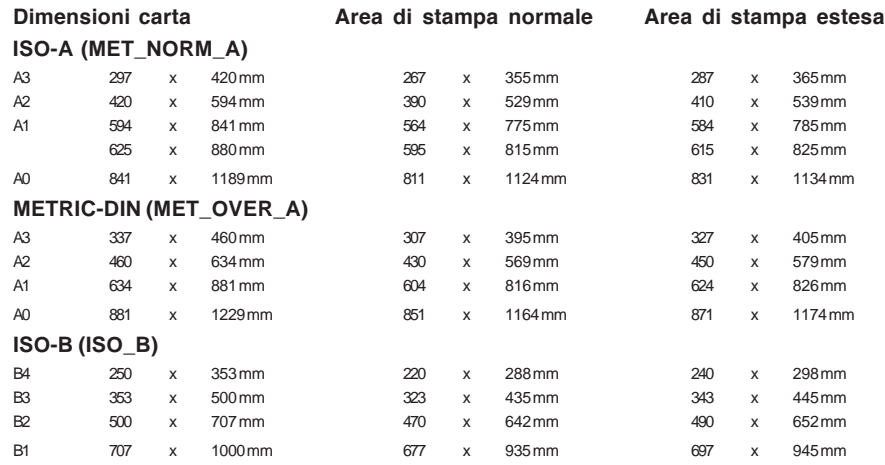

**Introduzione Opzioni della**

#### **Margini**

I margini possono essere impostati a **Normali, Espansi** o **Banda sul bordo** L'impostazione **Espansi** espande l'area di stampa e diminuisce i margini. Qualsiasi parte dell'immagine che si estende nei margini verrà tagliata. Quando l'opzione Margini è impostata a **Espansi** assicurarsi di allineare accuratamente i supporti utilizzando la guida sulla destra della platina in modo che l'inchiostro non vada oltre il bordo del supporto.

Lo spruzzo della cartuccia aiuta ad eliminare e prevenire ostruzioni. Le cartucce spruzzano nella stazione di servizio prima di ciascun lavoro e periodicamente nel corso dei lavori. In certe stampe, i residui non vengono completamente ripuliti dagli ugelli durante lo spruzzo. In tali occasioni, i residui rimanenti vengono depositati con le prime gocce della stampa, il che porta alla formazione di striature sui bordi. Per ridurre l'incidenza delle striature sul bordo, selezionare **Banda sul bordo**, che stamperà una riga verticale sul margine ad entrambi i lati della stampa. Quando si seleziona **Banda sul bordo**, i margini sono impostati automaticamente su **Normali** L'area di stampa per le impostazioni **Banda sul bordo**e **Normali** è la stessa.

#### **Area massima di stampa su fogli**

Normale**: Margine di 0,59 pollici (15 mm) su tre lati. Margine di 1,57 pollici (40 mm) sul quarto lato per**

### Opzioni della stampante 2

**problemi**

**stambandei menus in Specifiche tecniche Messaggi d'errore** 

#### **le stampe monocromatiche e di 1,96 pollici (50 mm) sul quarto lato per le stampe a colori.**

Espansi: Margine di 0,197 pollici (5 mm) su tre lati. Margine di 1,57 pollici (40 mm) sul quarto lato per le stampe monocromatiche e di 1,96 pollici (50 mm) sul quarto lato per le stampe a colori.

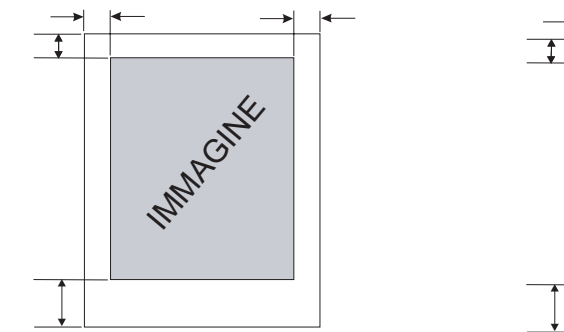

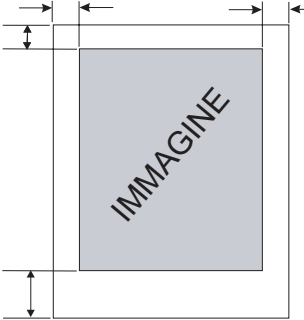

**Area massima di stampa per supporti in rotoli**

**Introduzione Opzioni della**

#### Normale**: Margine di 0,59 pollici (15 mm) su tutti i lati.**

Espansi: Margine di 0,197 pollici (5 mm) su tutti i lati.

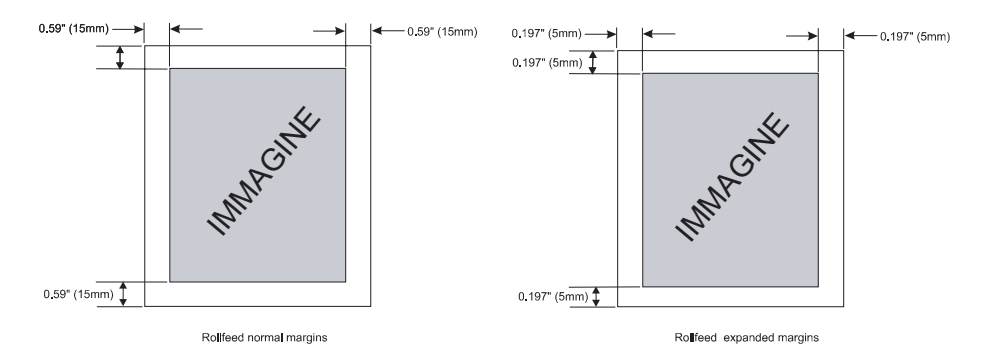

Opzioni della stampante

2

# **XEROX**

# **Per impostare i margini**

- 1 Premere **Menu Impostazione/Menu Opzioni Carta/Margini**.
- 2 Scegliere **Normali**, **Espansi** o **Banda sul bordo.**
- 3 Premere **OK.**

### **Ritardo Autocaricamento**

L'opzione Ritardo Autocaric. consente di specificare quanto tempo passa tra il momento in cui la stampante rileva la presenza del supporto e il momento in cui inizia a caricarlo. Questo consente di sistemare manualmente la posizione del supporto, se necessario. L'intervallo predefinito è di 6 secondi, ma è possibile scegliere un valore fra 1 e 12 secondi.

### **Per impostare il ritardo nell'autocaricamento**

- 1 Premere **Menu Impostazione/Menu Opzioni Carta/Ritardo Autocaric.**
- 2 Selezionare l'intervallo.
- 3 Premere **OK.**

### **Risparmio Supporto**

Se la funzione Risparmio Supporto è attivata (**On** - impostazione predefinita), il supporto avanza solo per la lunghezza necessaria a stampare l'immagine. Se la funzione Risparmio Supporto è disattivata (**Off**), il supporto avanza per l'intera area di stampa del supporto caricato. Per esempio, se si è caricato un rotolo da 36 pollici, la stampante fa avanzare il supporto per la lunghezza dell'area di stampa di un foglio standard da 36 x 48 pollici, anche se l'immagine stampata ha una lunghezza di soli 30 pollici.

### **Per disattivare il risparmio supporto**

- 1 Premere **Menu Impostazione/Menu Opzioni Carta/Risparmio Supporto.**
- 2 Scegliere **Off.**
- 3 Premere **OK.**

### Opzioni della stampante 2

### **Taglio Automatico**

Quando l'opzione Taglio Automatico è attivata (**On**), la stampante taglia automaticamente il supporto quando l'immagine è completa. Per assicurarsi che l'immagine sia asciutta prima del taglio, attivare l'essiccatore e/o specificare un tempo di ritardo per il taglio automatico. Vedere più avanti la sezione Ritardo Taglio Automatico. È possibile selezionare l'opzione **Taglio** sul pannello di comando per tagliare il supporto in qualsiasi momento.

**Nota.** Il taglio automatico è disabilitato quando l'opzione di alimentazione della carta è impostata su **Foglio** o **Avvolgitore.**

#### **Per impostare il taglio automatico**

- 1 Premere **Menu Impostazione/Menu Opzioni Carta/Menu Taglio Autom./Taglio Automatico.**
- 2 Scegliere **On** o **Off**.
- 3 Premere **OK.**

#### **Ritardo Taglio Automatico**

L'opzione Ritardo Taglio Automatico permette di impostare un tempo di ritardo prima che la stampante esegua la funzione di Taglio Automatico. Ciò garantisce un maggior tempo di asciugatura alle stampe non presenziate. Inoltre, si potrà desiderare di ritardare il taglio automatico a seconda del supporto impiegato, della temperatura e dell'umidità relativa dell'ambiente. Il valore del Ritardo Taglio Automatico varia tra 0 e 55 secondi, con incrementi di cinque secondi, e tra 1 e 60 minuti, con incrementi di un minuto. Quando il tempo di ritardo scade, la stampante taglia l'immagine e inizia a stampare l'immagine successiva dal buffer. L'impostazione ritardo taglio automatico viene ignorata quando l'opzione taglio automatico è impostata su **Off**

#### **Per impostare il ritardo taglio automatico**

- 1 Premere **Menu Impostazione/Menu Opzioni Carta/Menu Taglio Autom./Rit. Taglio Autom.**
- 2 Selezionare il tempo desiderato.
- 3 Premere **OK.**

### Opzioni della stampante 2

#### **Stato Ritardo**

Lo Stato Ritardo visualizza in minuti e secondi il tempo rimanente prima del taglio automatico. Se si desidera, il tempo di ritardo rimanente può essere annullato. Un timer per conto alla rovescia visualizza il tempo rimanente prima del taglio automatico. Se si seleziona **Azzera contatore** il conteggio viene azzerato e la stampante taglia immediatamente il supporto.

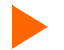

#### **Per azzerare il contatore e avviare il taglio automatico**

- 1 Premere **Menu Impostazione/Menu Opzioni Carta/Menu Taglio Autom./Stato Ritardo.**
- 2 Scegliere **Azzera contatore.**
- 3 Premere **Esci.**

#### **Impostazioni Essiccatore**

Per asciugare l'inchiostro, la stampante è dotata di un rullo riscaldato e di ventole. Si può scegliere tra dodici combinazioni di attivazione o disattivazione di essiccatore e ventole. Potrà essere necessario regolare la temperatura dell'essiccatore a seconda della temperatura ambiente, dell'umidità relativa e del tipo di inchiostro usato. Le impostazioni utilizzate dipendono anche dal tipo d'inchiostro e di supporto. Vedere le tabelle seguenti per le impostazioni consigliate.

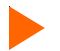

#### **Per impostare l'essiccatore**

- 1 Premere **Menu Impostazione/Menu Essiccatore/Imp. Essiccatore.**
- 2 Selezionare un'opzione.
- 3 Premere **OK.**

### Opzioni della stampante 2

### **Asciugatura al termine della stampa**

Alla fine di una stampa, se la funzione asciuga Fine plott. **On con Riavvolg. è attivata (On),** il supporto viene fatto avanzare automaticamente di 12 pollici (30,5 cm) alla velocità di stampa in modo che l'immagine passi completamente sul rullo riscaldato. Il supporto viene poi reinserito nella stampante ad una velocità pari al 25% della velocità normale per evitare la formazione di grinze. L'opzione asciugatura **On senza riavvolg.** permette di far passare il supporto sopra il rullo di riscaldamento, ma in questo caso si potrebbero avere supporti vuoti tra le stampe. Se questa funzione è disattivata **(Off)**, questa operazione non viene eseguita al completamento della stampa; questa modalità va utilizzata nelle stampe multiple.

**Nota.** Quando si raggiunge la fine del rotolo (il punto in cui è fissato alla bobina), questa funzione non è disponibile. Prima di stampare, accertarsi che sul rotolo sia rimasta una quantità di supporto sufficiente per la stampa e per l'avanzamento dell'intera stampa sull'essiccatore. Per sapere se il supporto rimasto è sufficiente, scegliere **Menu Alim. Supp./Contatore Supporto.**

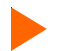

#### **Per impostare la funzione di asciugatura al termine della stampa**

- 1 Premere **Menu Impostazione/Menu Essiccatore/Fine plott.**
- 2 Scegliere **On.**
- 3 Premere **OK.**

### **Selezione delle impostazioni utente**

È possibile salvare le opzioni utilizzate più spesso per evitare di riconfigurare la stampante ad ogni stampa. Si possono selezionare fino a otto combinazioni diverse di opzioni e salvarle assegnando un numero compreso fra 1 e 8. Il numero va selezionato prima di avviare la stampa.

**Nota.** Se le impostazioni del driver di stampa dipendono dall'host, è possibile che le impostazioni utente vengano ignorate. Se possibile, disattivare le impostazioni di controllo del driver.

È possibile salvare le impostazioni per le seguenti opzioni:

- Taglio Automatico Modo Qualità Modo Colore Risparmio Supporto Punti Per Pollice
- 
- -

- 
- Velocità Carrello Correz. passaggio Essiccatore Passaggi Stampa Direzione Stampa
- -
- Standard Supporto Rit. Taglio Autom. Pulizia Automatica Margini
- 

Opzioni della stampante

2

# **XEROX**

### **Per salvare le impostazioni utente**

- 1 Scegliere tutte le opzioni di stampa da salvare.
- 2 Premere **Menu Impostazione/Menu Impost Utente/Salvare Utente.**
- 3 Selezionare il numero relativo al set di impostazioni desiderato.
- 4 Premere **OK.**

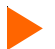

- **Per usare un set di impostazioni già salvato**
- 1 Premere **Menu Impostazione/Menu Impost Utente/Selezione Utente.**
- 2 Selezionare il numero relativo al set di impostazioni desiderato (per es. utente 1, utente 2, ecc.).
- 3 Premere **OK.**

### **Selezione Unità**

Le unità di misura possono essere visualizzate secondo il sistema inglese o quello metrico.

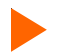

#### **Per selezionare un'unità di misura**

- 1 Premere **Menu Impostazione/Menu Impost Utente/Selezione Unità.**
- 2 Scegliere Inglese o Metrico.
- 3 Premere **OK.**

#### **Lingua**

I menu e le opzioni della stampante possono essere visualizzati nelle seguenti lingue: inglese, tedesco francese, italiano, portoghese, spagnolo, cinese tradizionale e semplificato, giapponese e coreano.

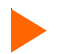

#### **Per selezionare la lingua**

- 1 Premere **Menu Impostazione/Menu Impost utente/Lingua.**
- 2 Scegliere la lingua da visualizzare.
- 3 Premere **OK.**

### Opzioni della stampante 2

### **Impostazioni Stampa**

Premere i pulsanti **Menu Impostazione/Menu Impost Utente/Impostaz. Stampa** per stampare l'elenco delle impostazioni e della configurazione correnti. Controllare che il supporto per la stampa sia caricato.

### **Ripristino delle impostazioni predefinite**

Premendo i pulsanti **Menu Impostazione/Menu Impost utente/Impostaz. Iniziali** vengono ripristinate le impostazioni predefinite. Le impostazioni utente salvate vengono perse. Le impostazioni predefinite della stampante sono specificate nella tabella alla fine del capitolo.

### **Contrasto LCD**

La funzione Contrasto LCD permette di regolare la luminosità del pannello di comando. I valori disponibili sono compresi fra 1 e 8 (8 corrisponde al contrasto minimo). Il valore predefinito è 4. Si noti che se la luminosità è impostata su un valore troppo elevato, il testo visualizzato sul pannello di comando potrebbe non essere visibile.

### **Per impostare il contrasto dell'LCD**

- 1 Premere **Menu Impostazione/Menu Impost Utente/Contrasto LCD.**
- 2 Scegliere il valore del contrasto.
- 3 Premere **OK.**

### Opzioni della stampante 2

# **Selezione delle opzioni per l'inchiostro**

Le opzioni inchiostro sono le seguenti:

- Pulizia Automatica Intervallo spruzzo Riduzione bande sul bordo
- 

### **Pulizia Automatica**

Quando l'opzione è impostata su **On**, le piastrine dei getti delle cartucce vengono pulite a intervalli regolari durante la stampa. Ciò evita la gocciolatura nel corso di uso intenso e continuo. Tuttavia, se si formano striature indesiderate, a volte il problema può essere risolto disattivando questa funzione (**Off** è l'impostazione predefinita).

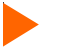

### **Per attivare la funzione di pulizia**

- 1 Premere **Menu Impostazione/Menu Opzioni Inch./Pulizia Automatica.**
- 2 Scegliere **On.**
- 3 Premere **OK.**

#### **Intervallo spruzzo cartuccia**

Lo spruzzo della cartuccia aiuta ad eliminare e prevenire ostruzioni. Ciò avviene automaticamente a intervalli predefiniti. A volte si può desiderare che le cartucce spruzzino più frequentemente. Una maggiore frequenza dello spruzzo riduce certi difetti di stampa quando si usano inchiostri diluiti. Questo comando permette di selezionare **Ridotto**, che ridurrà l'intervallo tra gli spruzzi, aumentandone quindi la frequenza. Il valore predefinito è **Normale**.

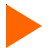

#### **Per ridurre l'intervallo tra gli spruzzi**

- 1 Premere **Menu Impostazione/Menu Opzioni Inch./Intervallo spruzzo.**
- 2 Scegliere **Ridotto.**
- 3 Premere **OK.**

### Opzioni della stampante 2

# **Impostazioni di rete**

La stampante può essere condivisa in rete. L'impostazione di rete può essere effettuata dal computer, ma indirizzo IP, IP subnet mask, gateway e client DHCP possono anche essere impostati sul pannello di comando della stampante.

**Nota.** Non modificare il gateway predefinito.

### **DHCP**

Il protocollo DHCP serve a ottenere il lease per un indirizzo IP. Il server di stampa richiede un lease permanente. Per gestire gli indirizzi IP con DHCP, si consiglia di assegnare dei lease permanenti ai server di stampa in modo da non cambiare l'indirizzo IP. Di solito, i server DHCP forniscono anche le informazioni relative alla subnet mask e all'indirizzo del gateway o del router.

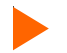

#### **Per impostare l'indirizzo IP**

- 1 Premere **Menu Impostazione/Menu Rete/Menu Config IP/Indirizzo IP.**
- 2 Inserire l'indirizzo IP **192.0.0.193.**
- 3 Premere **OK.**

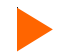

#### **Per impostare l'IP della subnet mask**

- 1 Premere **Menu Impostazione/Menu Rete/Menu Config IP/Subnet mask IP.**
- 2 Inserire l'IP della subnet mask **255.255.255.0.**
- 3 Premere **OK.**

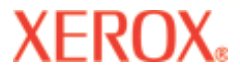

### Opzioni della stampante 2

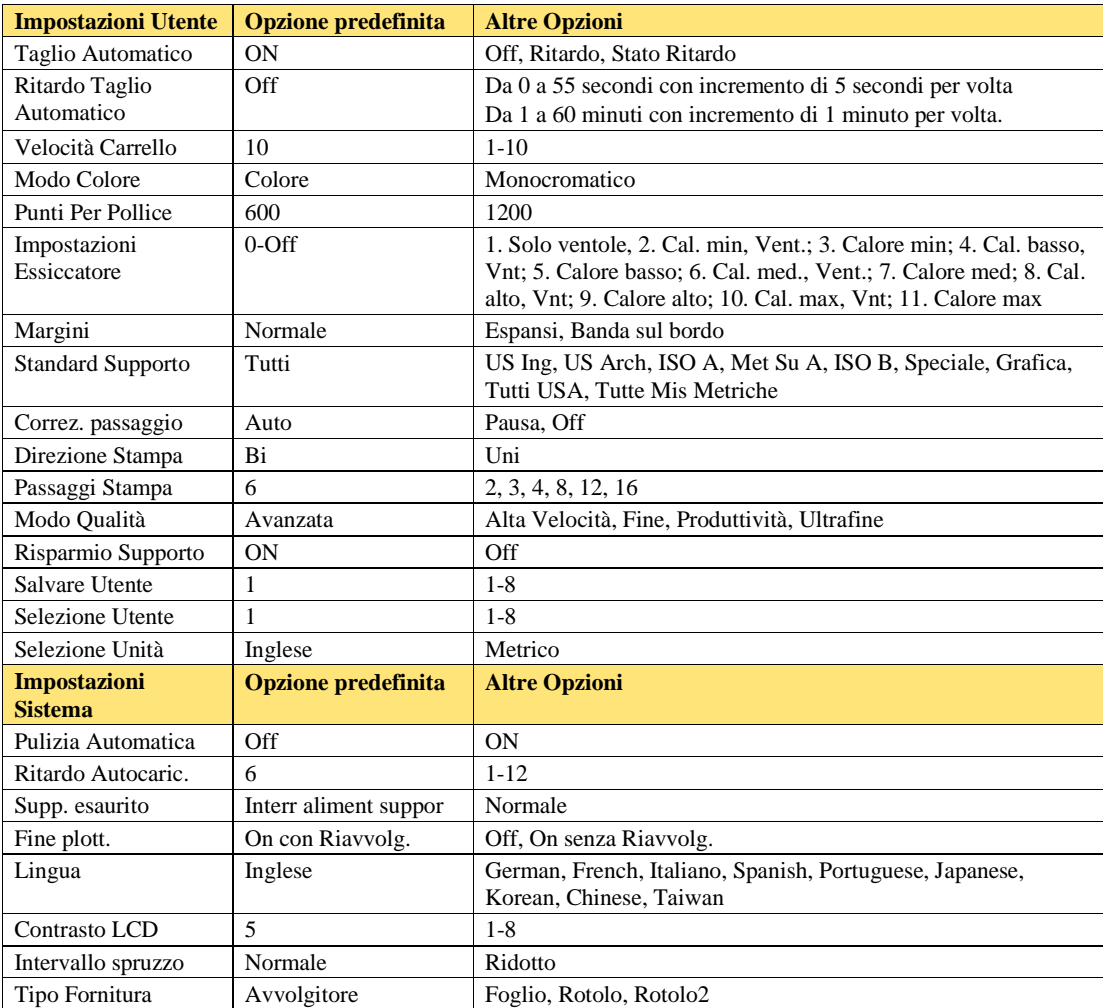

# Struttura dei menu 3

In questa sezione viene descritto brevemente il sistema dei menu della stampante. I termini in *corsivo* indicano che selezionando quell'opzione, si apre un menu con ulteriori opzioni. I termini in **neretto** rappresentano l'opzione predefinita.

### **Il menu principale in breve**

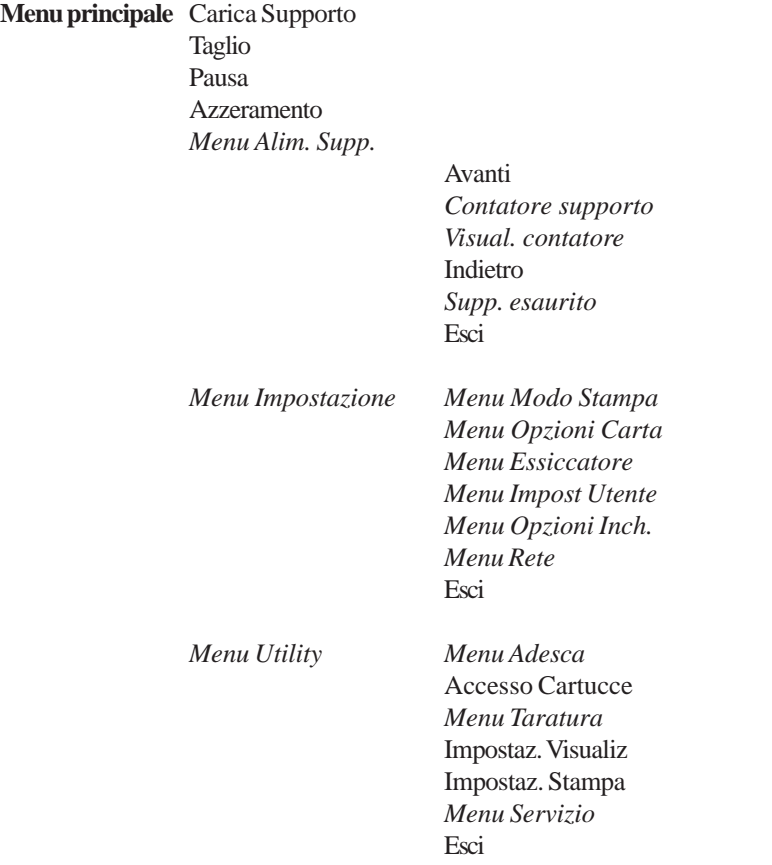

# **Menu principale**

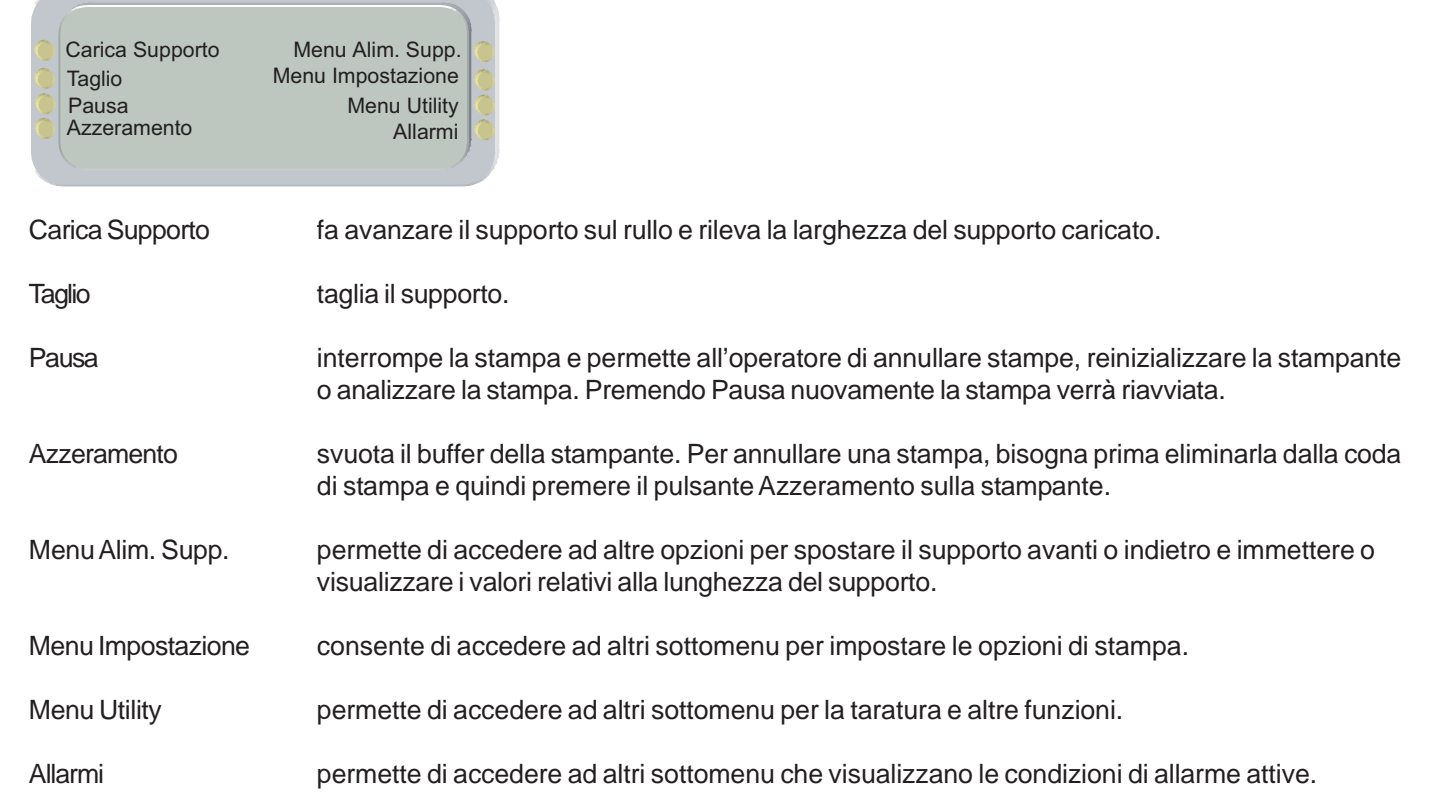

# **XEROX**

### **Menu Alim. Supp.**

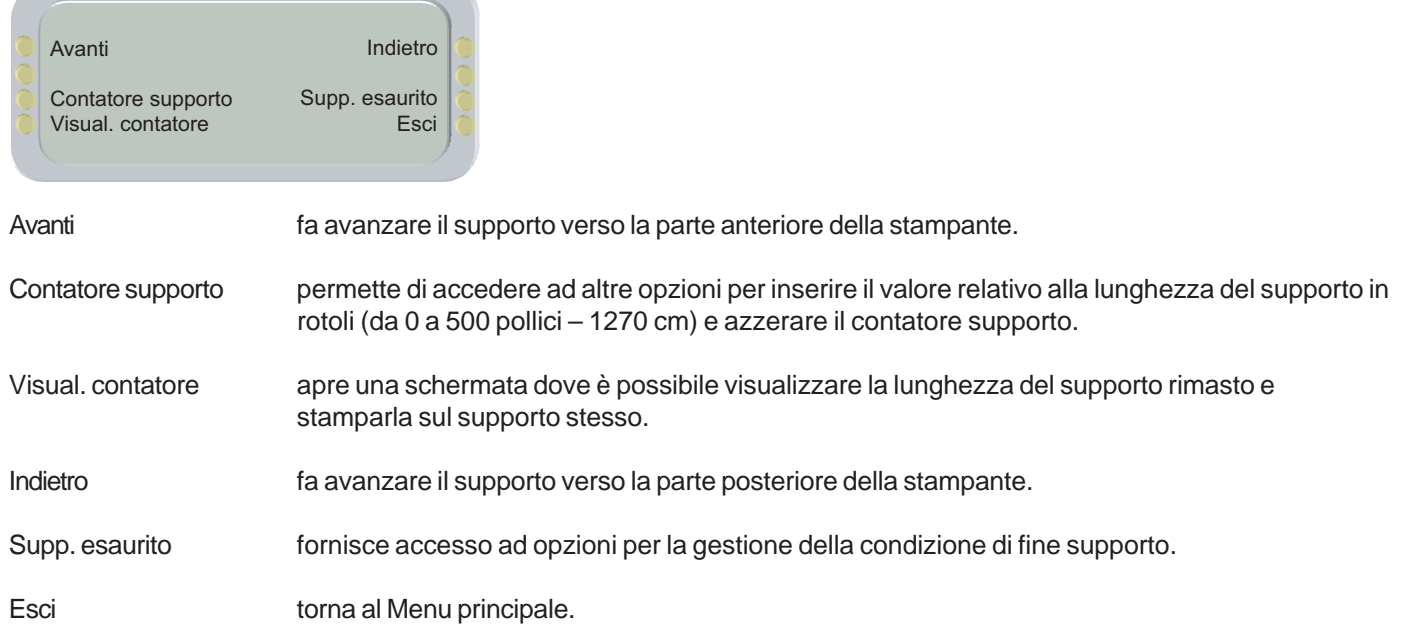

# Struttura dei menu 3

# **Il Menu Impostazione in breve** (i termini in neretto indicano le impostazioni predefinite)

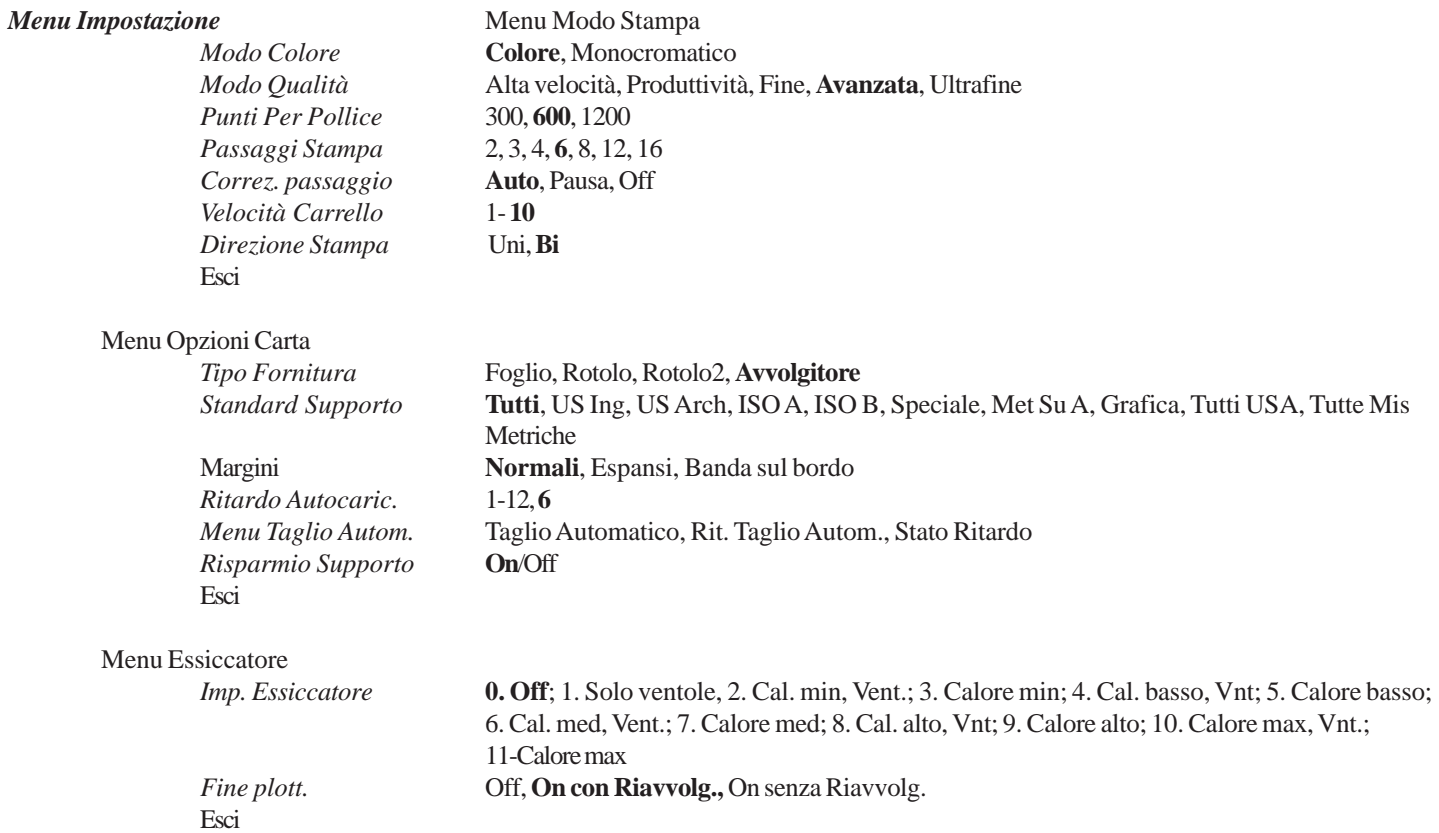

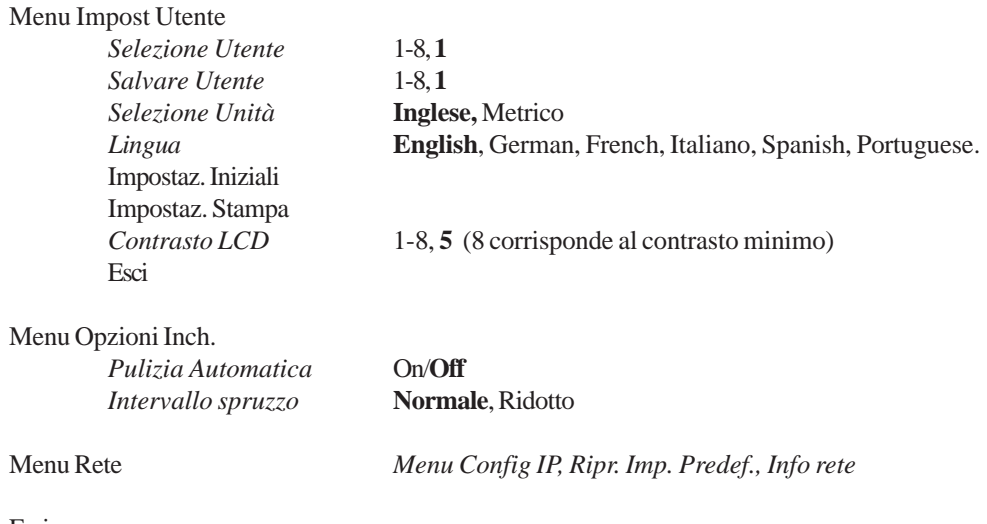

Esci

# **Il Menu Servizio in breve** (i termini in neretto indicano le impostazioni predefinite)

### *Menu Servizio*

**XEROX** 

*Menu Taratura Menu Diagnostica Menu Test Colore* Informazioni *Menu Stato Inch.* Stampa di prova Esci

# **Menu Impostazione**

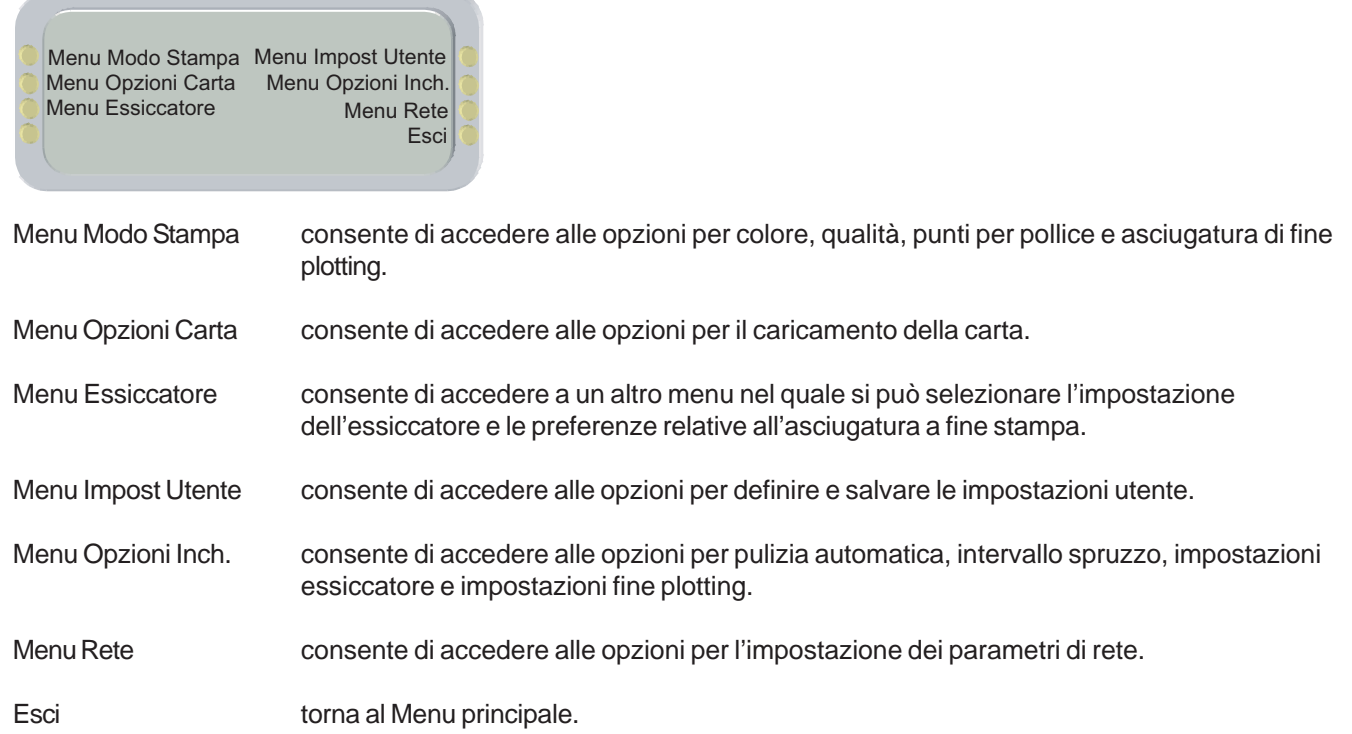

# **Menu Modo Stampa**

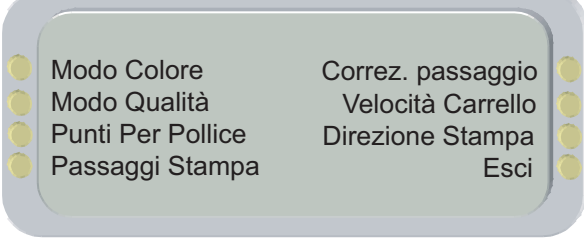

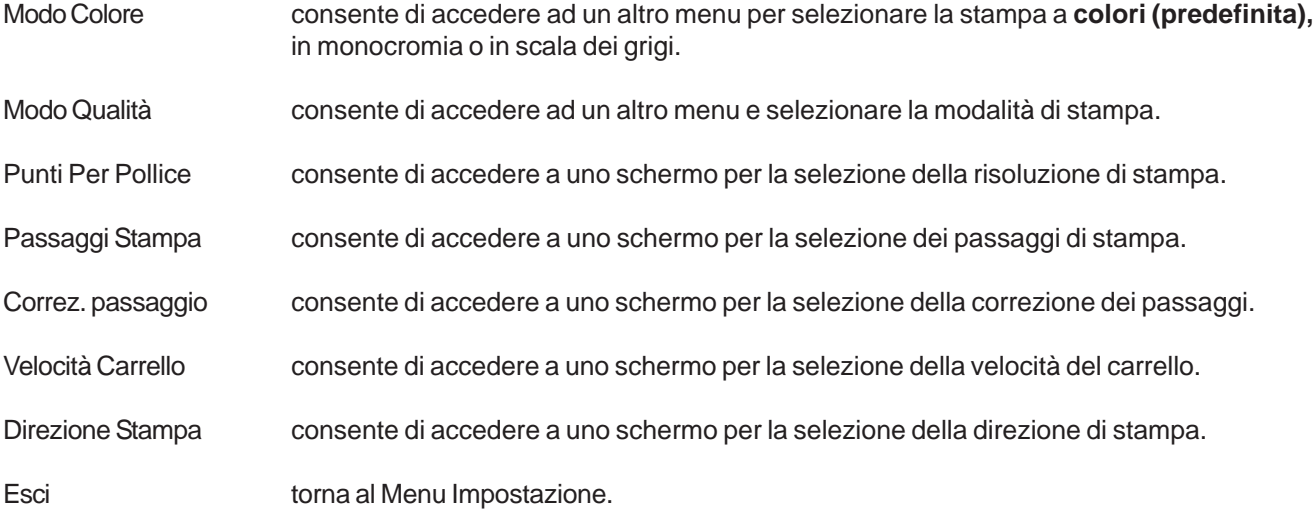

# **Menu Opzioni Carta**

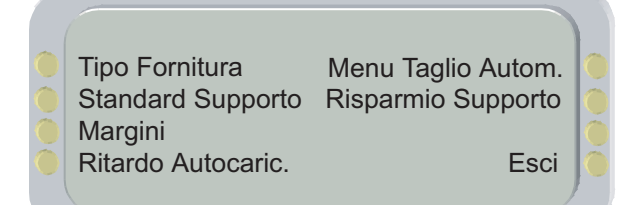

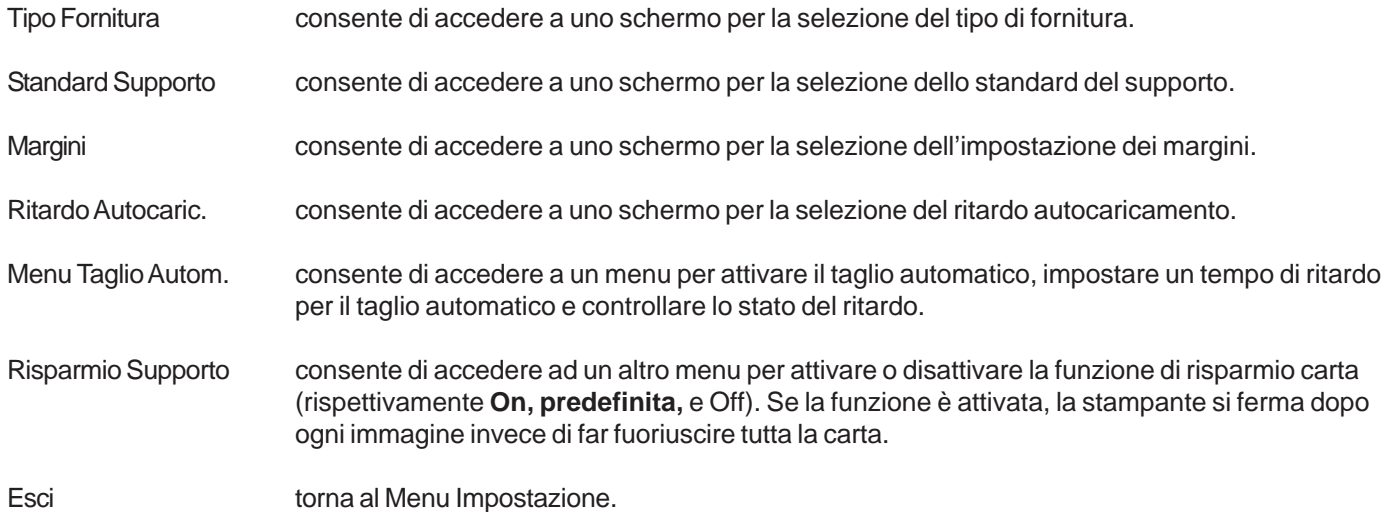

# **Menu Essiccatore**

**XEROX** 

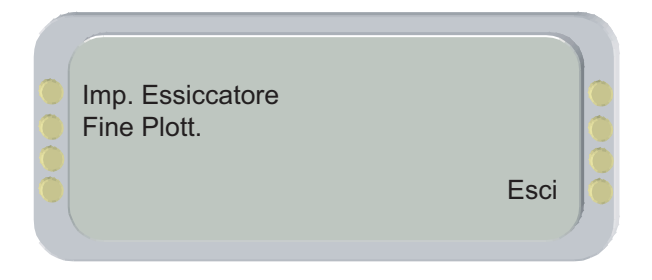

Imp. Essiccatore consente di accedere a uno schermo per la selezione di 12 diverse impostazioni di essiccatore e ventole.

Fine Plott. consente di accedere a uno schermo per la selezione della modalità di asciugatura a fine stampa. Alla fine di una stampa, se la funzione asciuga Fine plott. **On con Riavvolg. è attivata (On),** il supporto viene fatto avanzare automaticamente di 12 pollici (30,5 cm) alla velocità di stampa in modo che l'immagine passi completamente sul rullo riscaldato. Il supporto viene poi reinserito nella stampante ad una velocità pari al 25% della velocità normale per evitare la formazione di grinze. L'opzione asciugatura **On senza riavvolg.** permette di far passare il supporto sopra il rullo di riscaldamento, ma in questo caso si potrebbero avere supporti vuoti tra le stampe. Se questa funzione è disattivata **(Off)**, questa operazione non viene eseguita al completamento della stampa; questa modalità va utilizzata nelle stampa multiple.

Esci torna al Menu Impostazione.

# **Menu Impost Utente**

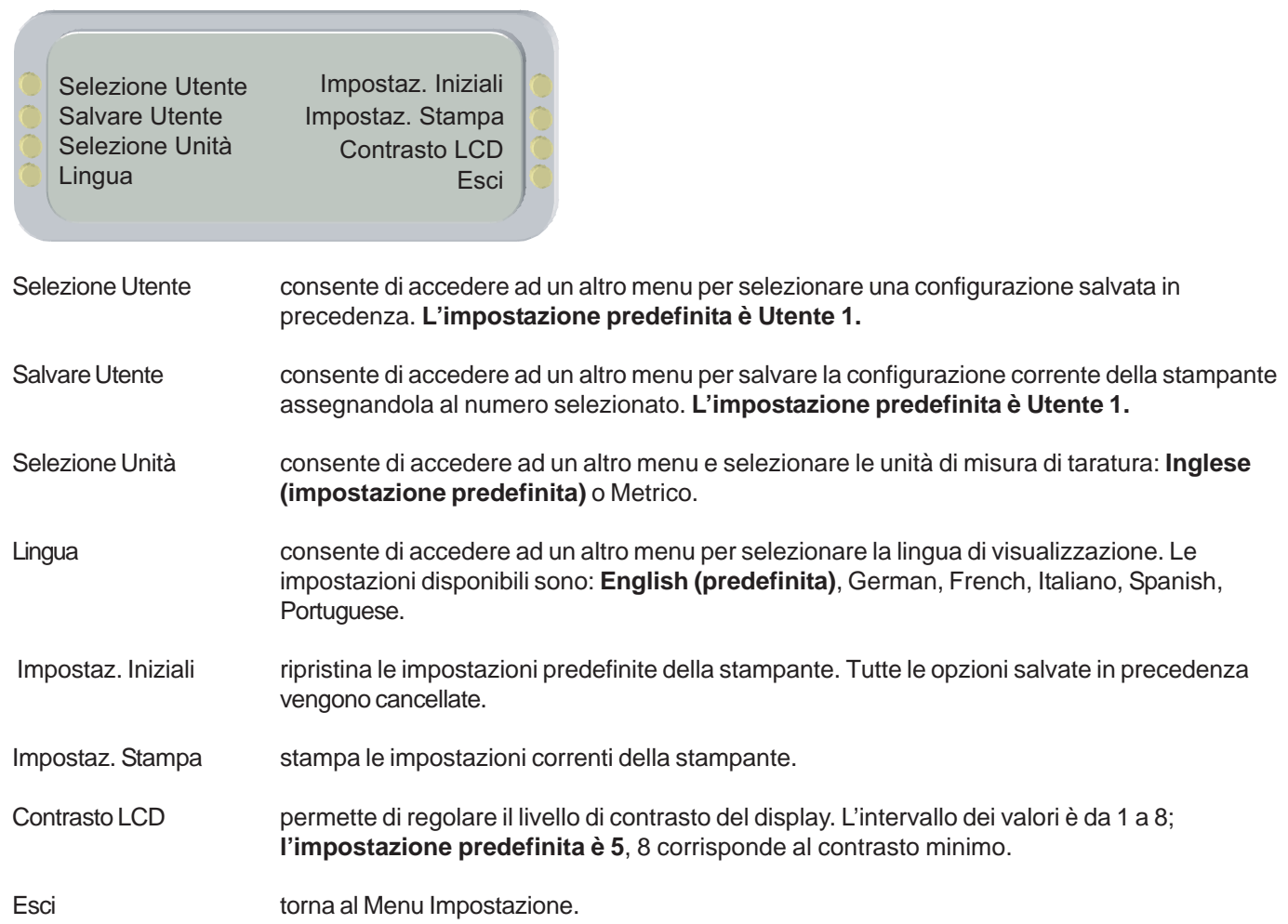

# **Menu Opzioni Inch.**

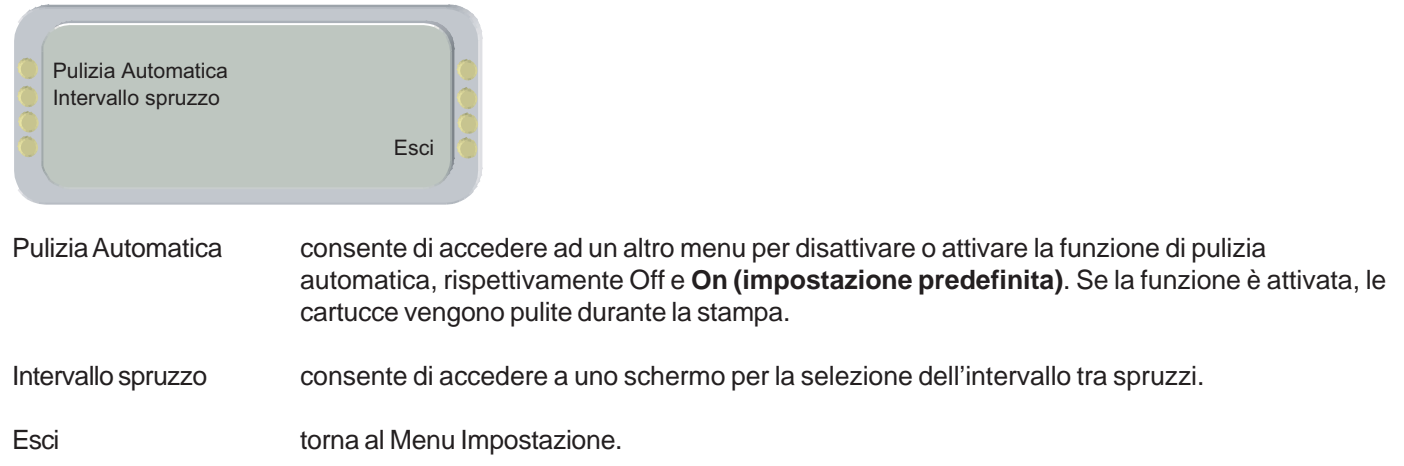

### **Menu Rete**

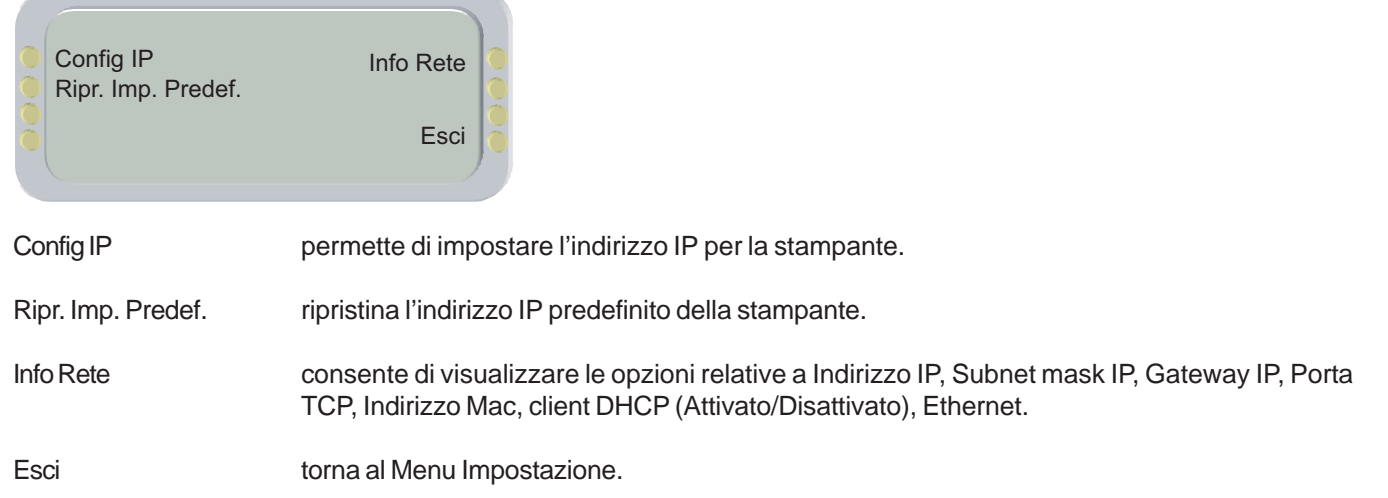

# **Menu Utility**

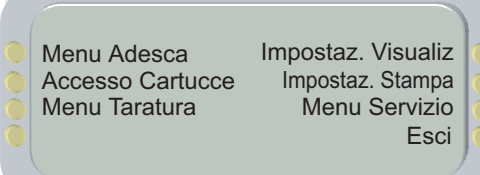

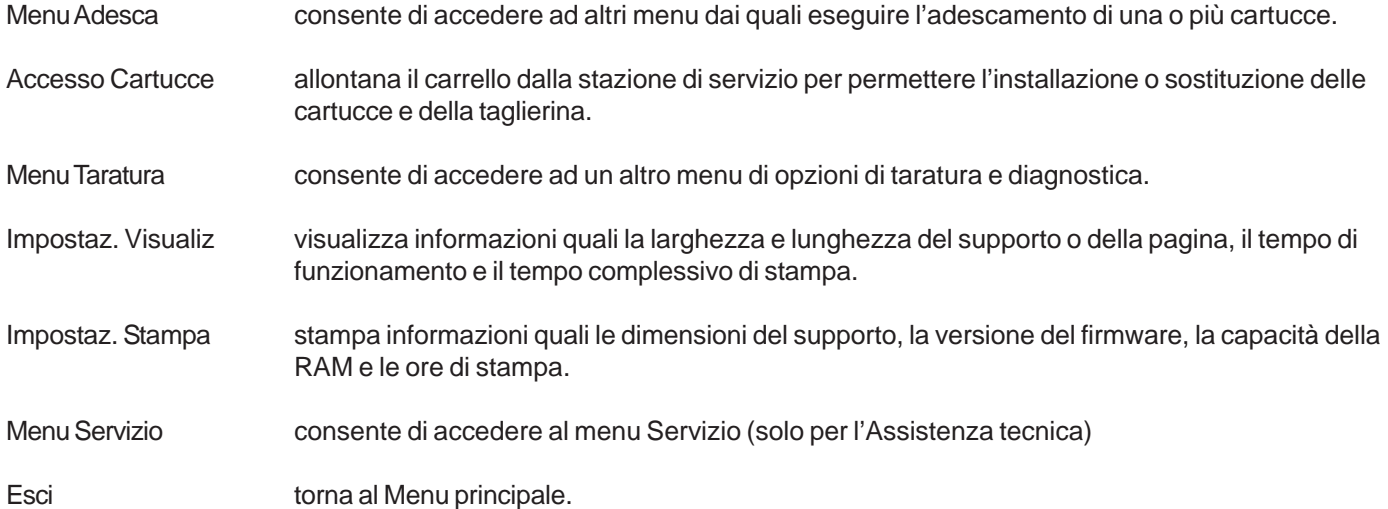

### **Menu Adesca**

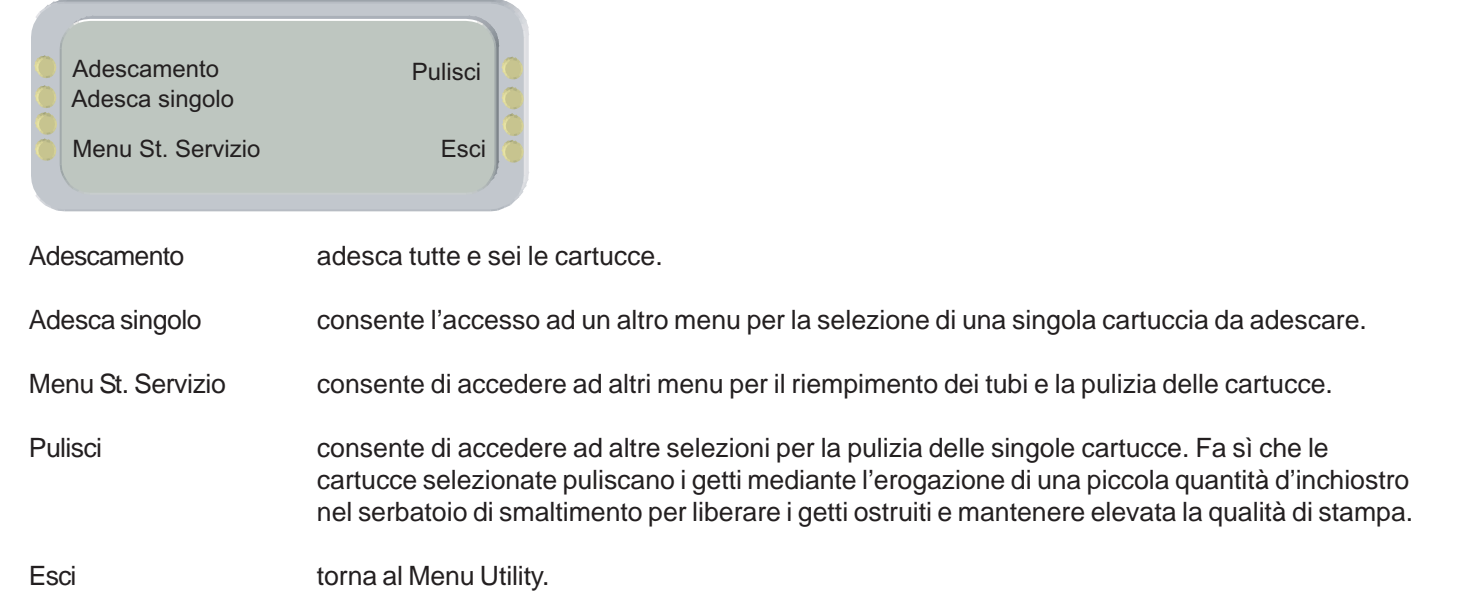

# **Menu St. Servizio**

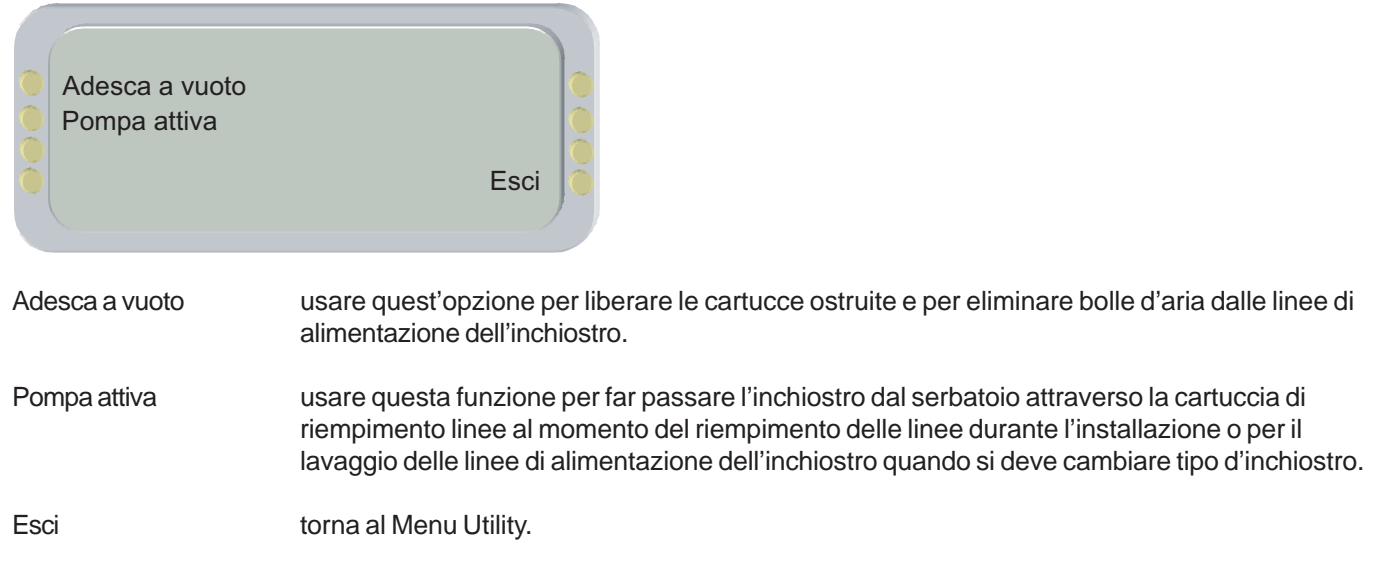
### **Menu Taratura**

**XEROX** 

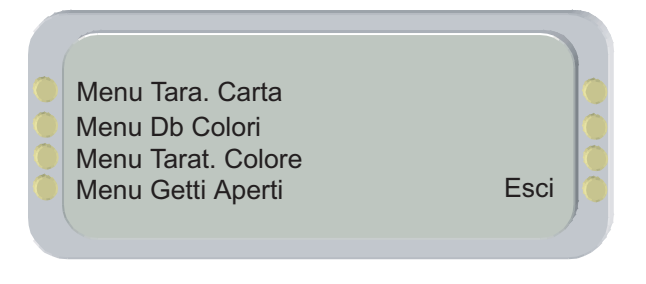

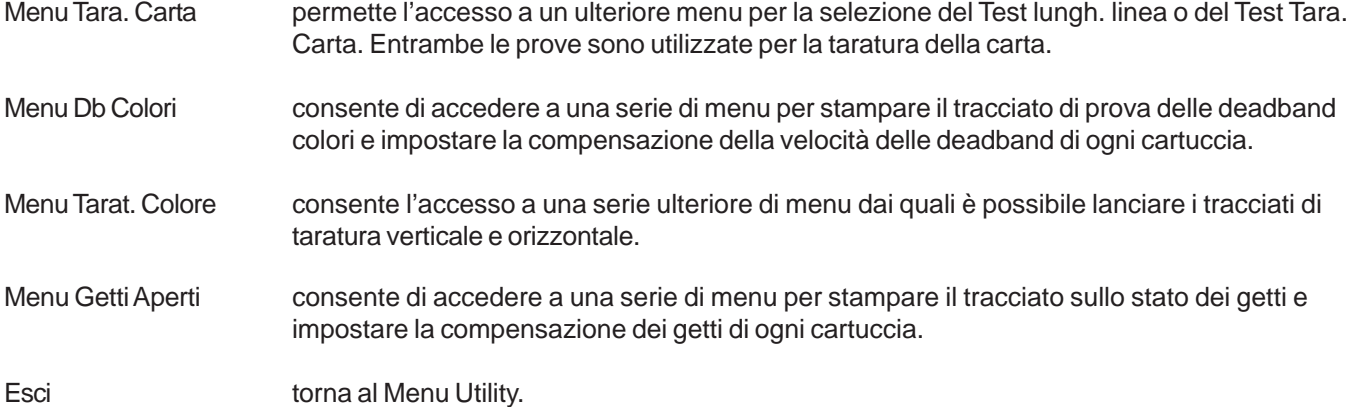

### **Menu Tara. Carta**

**XEROX** 

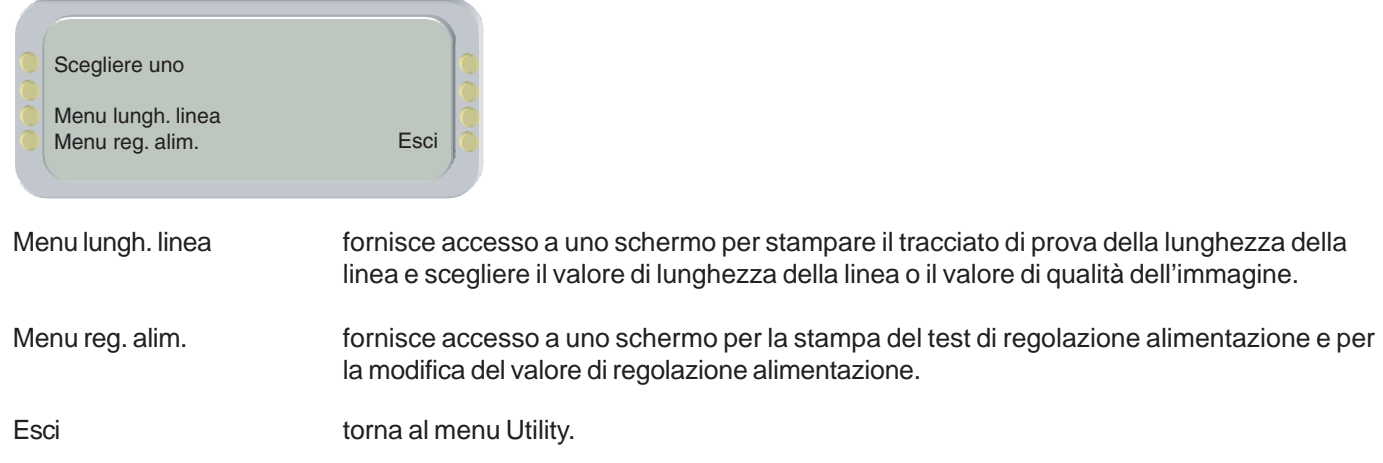

### **Menu Tarat. Colore**

**XEROX** 

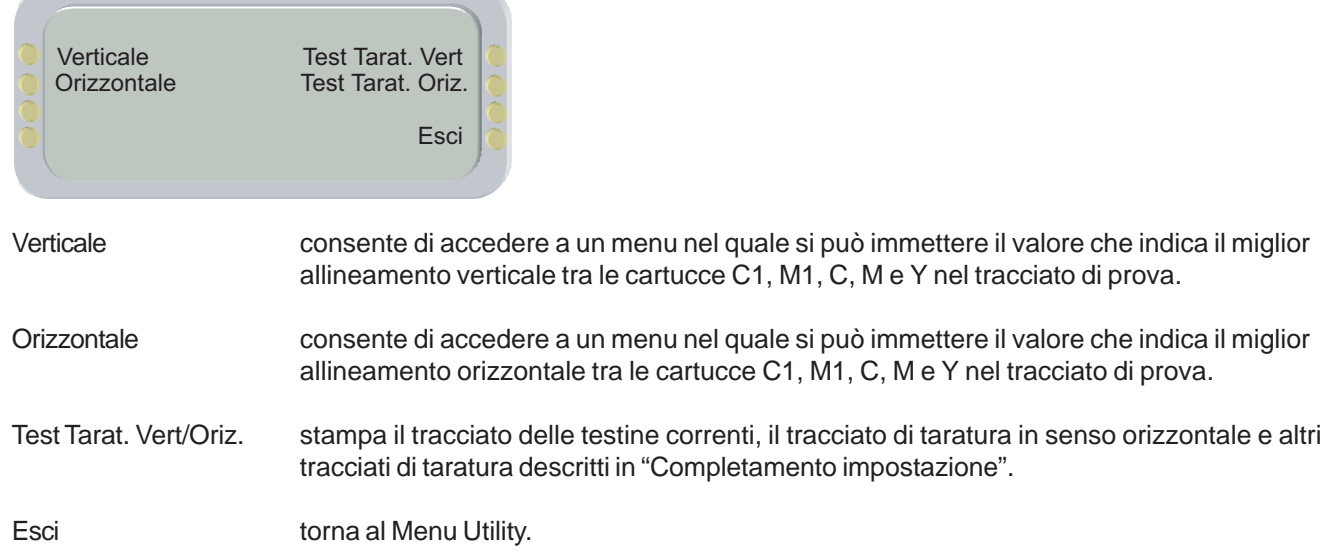

# **XEROX**

### **Menu Servizio**

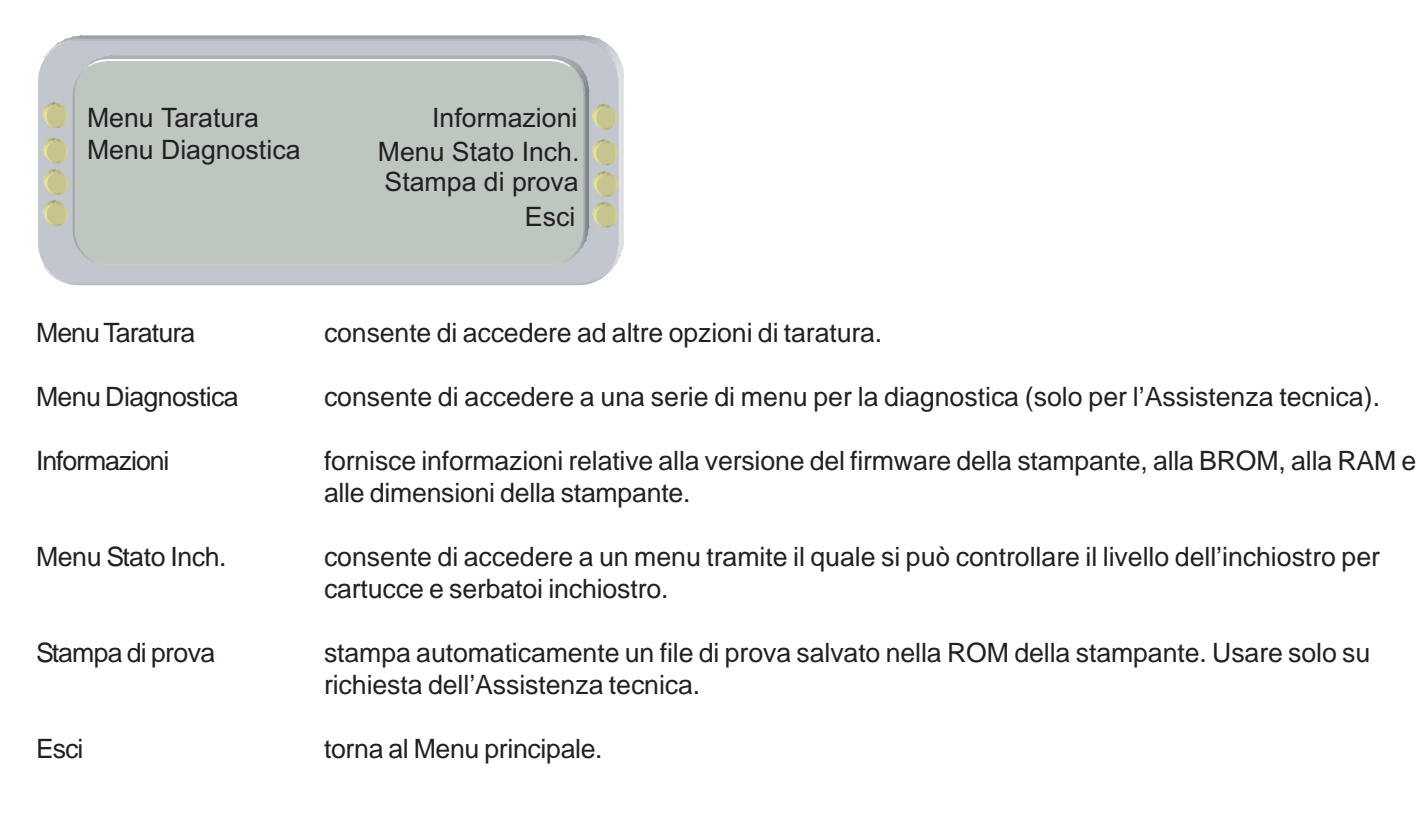

## Specifiche tecniche

### **TIPI DI INCHIOSTRO**

**XEROX** 

Inchiostri a base di coloranti e di pigmenti.

### **PARAMETRI SUPPORTI IN ROTOLI**

Bobina interna del rotolo: 2 e 3 pollici Dia. esterno max rotolo: 6" Larghezza max rotolo: 60", 42"

### **RISOLUZIONE:**

300 x 300 dpi (duplicazione punti) 600 x 600 dpi 1200 x 600 dpi (1200 interpolati)

#### **FUNZIONI:**

Alimentazione rotolo con taglierina Alimentazione e avvolgimento elettrici 8 impostazioni utente memorizzabili Elaboratore: PowerPC 405 GP 6 cartucce di inchiostro 6 serbatoi di inchiostro da 700 ml Sistema di adescamento inchiostro automatico

#### **PRECISIONE LUNGHEZZA LINEE:**

+/- 0,2% o +/-0,015 pollici (0,038 cm), quale delle due misure sia la maggiore. Misurata su Xerox Premium White Film/5mil, umidità relativa 50% con taratura asse carta stampante.

#### **INTERFACCE:**

100BaseT Compatibile (connettore RJ45)

#### **ALIMENTAZIONE:**

100-120 / 200-240 V c.a. 50-60 Hz

Consumi: 25 W a riposo 1120 W tipico 1225 W massimo

#### **AMBIENTEDI FUNZIONAMENTO:**

15° - 30°C (59° - 85°F) Umidità relativa 20 - 70%, senza condensa

#### **AMBIENTE DI CONSERVAZIONE:**

5° - 35°C (40° - 95°F) Umidità relativa 5 - 80%, senza condensa Max. 24 ore a temperature inferiori a 0°C (32°F) e superiori a 40°C (104°F).

### **CONFORMITÀ A NORMATIVE:**

**Sicurezza** 

Conforme ai requisiti per i prodotti classe A ITE.

Compatibilità elettromagnetica Conforme ai requisiti per i prodotti classe A ITE: conforme ai regolamenti FCC, DOC, Energy Star®.

#### **DIMENSIONI – STAMPANTE CON SOSTEGNO 153 CM (60 POLLICI) – (DISIMBALLATA)**

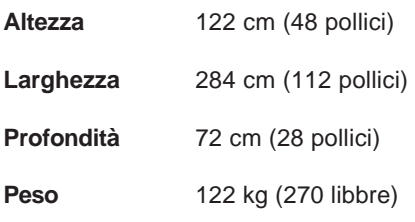

#### **DIMENSIONI – STAMPANTE CON SOSTEGNO 107 CM (42 POLLICI) – (DISIMBALLATA)**

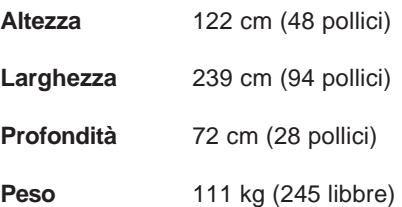

#### **Prodotto negli U.S.A.**

## Messaggi di errore B

**Risoluzione dei problemi**

I messaggi visualizzati sul display della stampante consentono di determinare lo stato della stampante e di intervenire quando necessario per risolvere eventuali problemi di funzionamento.

### **Allarmi**

È possibile visualizzare gli allarmi attivi selezionando ALLARMI nel menu principale. Un asterisco lampeggiante sul menu principale indica la presenza di una condizione di allarme.

Per visualizzare l'allarme, premere Allarmi nel menu principale. Il menu Allarmi riporta le condizioni di errore. Se si è verificata più di una condizione di allarme, premere il pulsante Successivo nel menu Allarmi per visualizzare gli altri allarmi. Se non si riesce a risolvere l'errore, prendere nota del messaggio e della sequenza di operazioni che hanno portato all'errore per descrivere il problema all'assistenza tecnica.

### **Guasto all'asse del carrello**

**Introduzione Opzioni della**

Se viene visualizzato il messaggio "Guasto all'asse del carrello!", spegnere e riaccendere la stampante per eliminare l'errore.

### **Cartuccia**

La stampante esegue automaticamente dei test sulle cartucce e impiega i dati ottenuti per migliorare la qualità dell'immagine, controllare la vita utile della cartuccia e aggiornare l'utente sullo stato del sistema. Mentre alcuni test vengono eseguiti automaticamente tra una stampa e l'altra, altri richiedono l'intervento dell'utente.

Nella tabella seguente sono descritti i messaggi di errore relativi alle cartucce, con le relative operazioni correttive.

**Risoluzione dei problemi**

## **XEROX**

**Introduzione Opzioni della**

## Messaggi di errore B

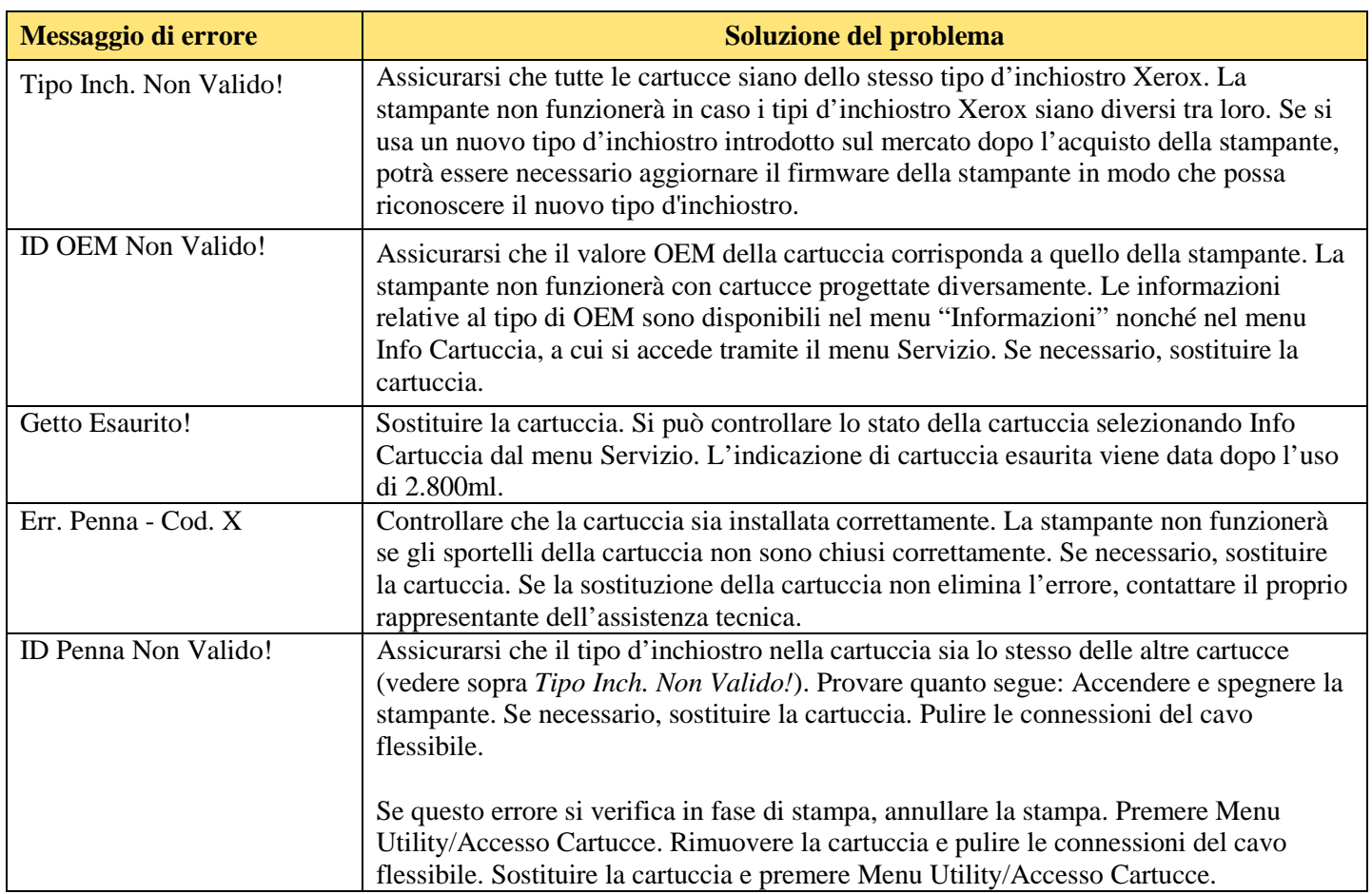

Se viene visualizzato un messaggio di errore relativo alle cartucce, scegliere **Menu Utility/Menu Servizio/ Menu Stato Inch./Info Cartuccia** per ottenere informazioni sullo stato della cartuccia. Premere **Menu Utility/ Accesso Cartucce** per fare uscire le cartucce dalla stazione di servizio. Dopo aver sostituito o pulito la cartuccia, premere ancora Accesso Cartucce per riportare le cartucce in posizione nella stazione di servizio.

## Messaggi di errore B

### **Sistema inchiostro**

**Introduzione Opzioni della**

La stampante controlla la quantità d'inchiostro nel serbatoio di smaltimento e visualizza un avvertimento quando il serbatoio di smaltimento deve essere svuotato. Quando il serbatoio di smaltimento è pieno o è stato tolto dalla stampante, le funzioni della stazione di servizio sono disabilitate. Assicurarsi di smaltire l'inchiostro in maniera corretta. I messaggi d'errore relativi ai serbatoi d'inchiostro, con le relative operazioni correttive sono riportati nella tabella seguente.

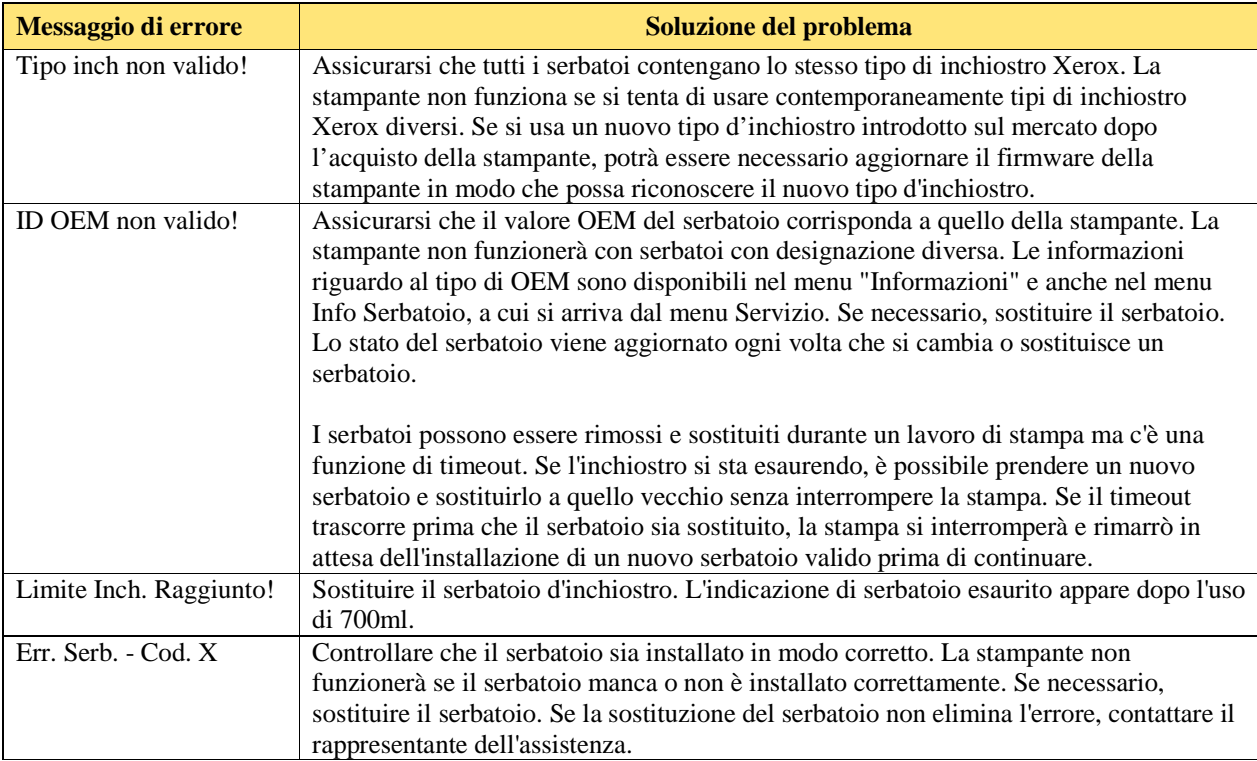

**Introduzione Opzioni della**

## Messaggi di errore B

**Risoluzione dei problemi**

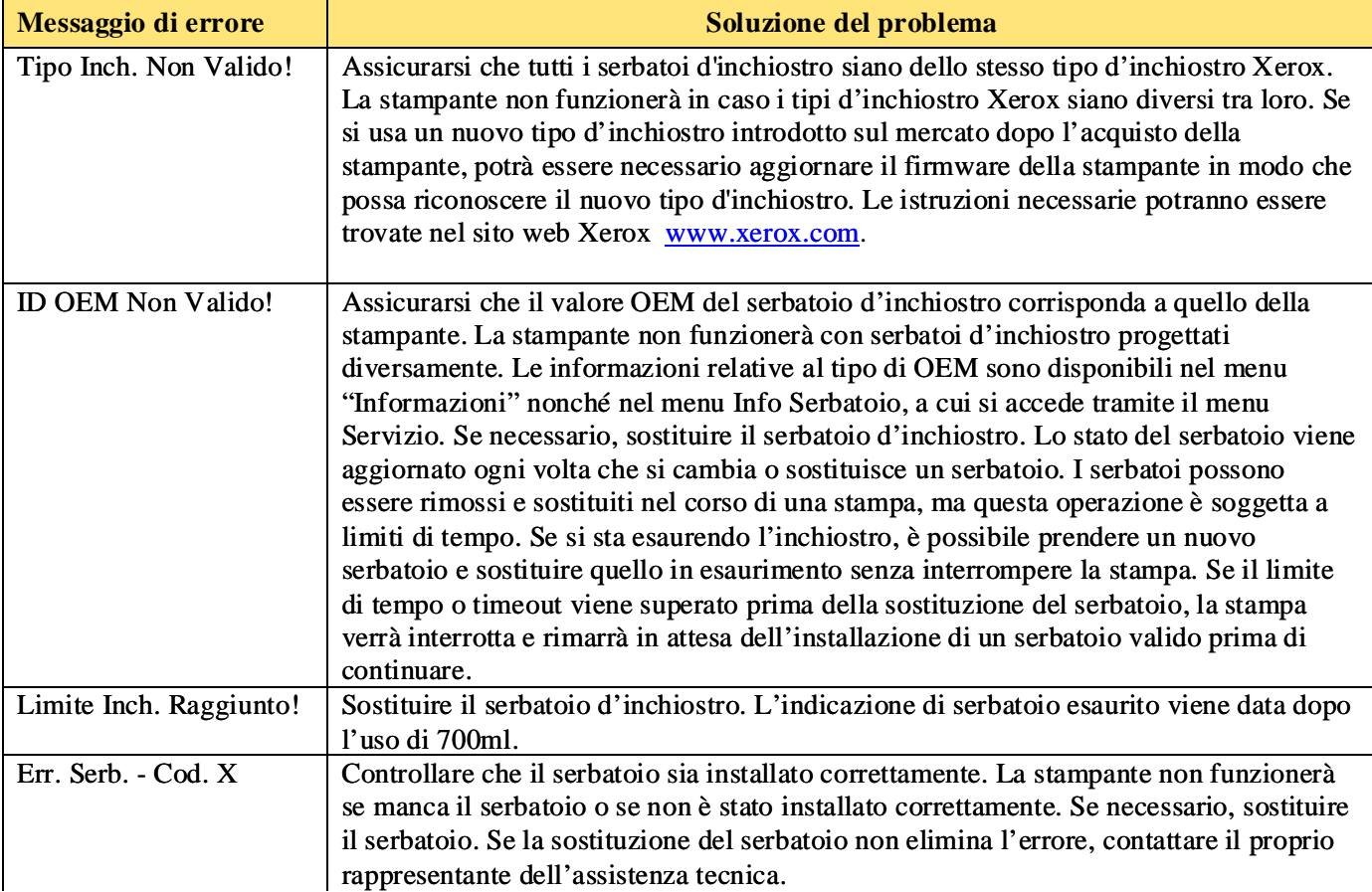

**Introduzione Opzioni della**

## Messaggi di errore B

### **Scheda principale**

Gli errori relativi alla scheda principale verranno visualizzati come "Errore MBID – Cod. X". "X" rappresenta un numero di codice errore. Per quanto riguarda tutti gli errori relativi alla scheda principale, prendere nota del numero del codice di errore e rivolgersi all'assistenza tecnica per ulteriore assistenza.

### **Memoria**

Se viene visualizzato il messaggio "Memoria raster insuff.", premere il pulsante Azzeramento sul Menu principale per cancellare il messaggio e annullare il lavoro di stampa.

### $h \circ$ Risoluzione dei problemi C

Questa appendice contiene informazioni utili a risolvere i problemi più comuni che si presentano durante l'uso della stampante. I problemi descritti vengono suddivisi nei seguenti tipi:

- **·** Condizioni della stampante
- **·** Qualità di stampa
- **·** Trasmissione dei dati
- **·** Software applicativo

### **Soluzioni pratiche ai problemi più comuni**

Molti dei problemi più comuni possono essere risolti controllando solo tre cose:

- **·** che la presa di corrente a cui è collegata la stampante sia adatta e funzionante;
- **·** che il selettore della tensione sul retro della stampante sia impostato correttamente (cioè 115V o 230V);
- **·** che la rete stia funzionando correttamente.

### **Identificazione dei problemi**

Per sapere subito se il problema dipende dalla stampante, dall'interfaccia computer/stampante o dall'applicazione, eseguire la procedura descritta di seguito:

- 1. Spegnere e riaccendere la stampante.
- 2. Caricare il supporto di stampa, quindi eseguire un adescamento per accertarsi che tutti i getti funzionino (vedere la Guida rapida).
- 3. Eseguire la taratura del colore (vedere la Guida rapida).

Se una delle operazioni descritte sopra non dovesse riuscire, rivolgersi al rivenditore o all'assistenza tecnica. In caso contrario, passare al punto successivo.

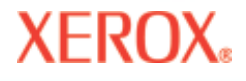

### $h \circ$ Risoluzione dei problemi C

- 4. Tramite il comando Copy del DOS, inviare una stampa di prova direttamente alla stampante attraverso la porta Ethernet. Per esempio, con Windows 98, digitare: copy /b <nomefile>.rtl lpt1. Con Windows NT digitare: print / d:lpt1 <nomefile>.
- 5. Se il computer è collegato in rete, effettuare l'accesso e inviare il file di prova alla stampante attraverso la rete.
- 6. Se i punti 4 o 5 non dovessero riuscire, ripeterli usando un altro computer.

Se i problemi persistono significa che la stampante non è correttamente collegata al computer e/o alla rete. Rivolgersi all'amministratore di rete o al rivenditore. In caso contrario, passare al punto successivo.

- 7. Inviare direttamente il comando di stampa alla stampante da varie applicazioni software.
- 8. Se si è collegati in rete, effettuare l'accesso alla rete e provare a stampare da varie applicazioni software.
- 9. Se i punti 7 e 8 non riescono, ripeterli usando un altro computer o scollegare la stampante dalla rete e provarla separatamente.

Se la stampa non riesce con un'applicazione ma riesce con altre, significa che il problema riguarda quello specifico pacchetto software. Rivolgersi al servizio di assistenza per il prodotto difettoso. Se non si riesce a stampare con le altre applicazioni, determinare l'elemento che le accomuna, per esempio il RIP o il driver Windows. Rivolgersi al servizio di assistenza del fornitore specifico.

### **Condizioni della stampante**

### **La stampante non si accende**

Accertarsi che il cavo di alimentazione sia ben collegato alla stampante e a una presa elettrica funzionante.

Controllare che la stampante sia accesa.

Accertarsi che la tensione di carico totale non superi i limiti del salvavita sulla linea d'alimentazione.

### **La stampante si riavvia da sola**

Assicurarsi che la stampante sia alimentata.

Scollegare il cavo di alimentazione c.a. dell'essiccatore.

### $h \circ$ Risoluzione dei problemi C

### **Lo schermo non si accende**

Controllare che il cavo di alimentazione sia ben inserito e la stampante accesa.

Premere qualsiasi pulsante del pannello di comando. Lo schermo dovrebbe accendersi.

### **Il file non viene stampato**

Controllare i collegamenti elettrici.

Provare ad usare EFPU (Emergency File Print Utility) per stampare il file. EFPU si trova sul CD di sistema.

### **La stampa è lenta in Windows**

Con le applicazioni Windows la stampa è più lenta rispetto alle applicazioni DOS. Accertarsi che Print Manager sia disattivato (OFF).

### **La bobina di avvolgimento non gira**

Assicurarsi che l'opzione di alimentazione supporti sia impostata su Avvolgitore.

### **La bobina di avvolgimento non smette di girare**

Controllare che il sensore della bobina di avvolgimento non sia ostruito. Non ci dovrebbe essere niente tra il sensore della bobina di avvolgimento e il supporto di stampa.

### **La taglierina automatica non funziona o strappa la carta**

Assicurarsi che l'opzione Taglio Automatico sia impostata su On.

Assicurarsi che il Tipo Fornitura supporto sia impostato su Rotolo o Rotolo 2.

Controllare che la taglierina sia installata correttamente (vedere la Guida rapida).

SPEGNERE LA STAMPANTE e pulire la parte interna della cinghia nera con un panno che non rilasci fibre imbevuto di alcol. Spingere il carrello avanti e indietro per accedere a tutti i punti della cinghia. Spingere a mano il carrello completamente verso sinistra in modo che la taglierina scenda. Riaccendere la stampante.

### **problemi**

## **XEROX**

### $h \circ$ Risoluzione dei problemi C

Se la taglierina è usurata, sostituirla. La taglierina dovrebbe essere sostituita ogni 200 stampe (circa, a seconda del tipo di supporto usato).

### **Il carrello s'inceppa**

Controllare che il supporto non si sia inceppato e che non vi siano ostruzioni.

Verificare che la stazione di servizio si abbassi. Se non scende, spingerla a sinistra e verso il basso per sbloccare la taglierina.

Rimuovere la stazione di servizio. Permettere che il carrello ritorni all'area della stazione di servizio. Se è a posto, controllare che nella zona sotto la stazione di servizio non vi sia alcun oggetto che possa causarne il sollevamento.

#### **Guasto all'asse del carrello**

Questo può essere causato dall'uso di supporti che si accartocciano causando un guasto all'asse del carrello. Assicurarsi di usare supporti appositi per stampanti a getto d'inchiostro.

Il percorso del carrello è ostacolato e il carrello è bloccato. L'ostacolo potrebbe non essere visibile. Il problema può essere dovuto anche al nastro codificatore sporco, a un'azione meccanica del supporto di stampa, a boccole del carrello usurate, a guasti alla taglierina o a connessioni allentate del cavo flessibile.

Dopo aver eseguito i controlli indicati di seguito, riavviare la stampante per assicurarsi che funzioni correttamente.

**Nota.** Se il problema si verifica di nuovo, controllare se il carrello è nella stessa posizione o in un punto diverso.

Nel primo caso, accertarsi che il nastro codificatore non sia danneggiato (la striscia di plastica trasparente sotto il passacavi e sopra la cinghia).

Spegnere la stampante e spostare il carrello da un'estremità all'altra dell'asta di scorrimento per accertarsi che si sposti liberamente (non devono esserci impedimenti o difficoltà nel movimento).**PRIMA DI ESEGUIRE QUESTA OPERAZIONE, SPEGNERE LA STAMPANTE.**

Pulire la parte superiore e inferiore del nastro codificatore con un bastoncino cotonato imbevuto di acqua distillata. Prima di rimettere in funzione la stampante, attendere 30 minuti circa perché si asciughi completamente.

**problemi**

## **XEROX**

### $h \circ$ Risoluzione dei problemi C

Rimuovere la taglierina dal lato sinistro del carrello e controllare se vi sono danni visibili. La taglierina installata deve essere della versione 3 o successiva (vedere la figura che segue).

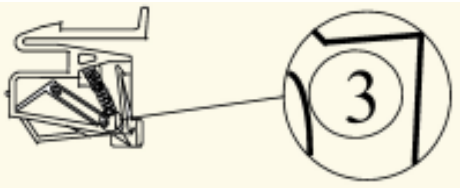

Controllare che l'asta di scorrimento non sia danneggiata (durante il funzionamento il carrello si sposta avanti e indietro sull'asta).

Pulire l'asta con un panno che non rilasci fibre e alcol isopropilico (prima di usare la stampante lasciare che si asciughi completamente).

Controllare che la cinghia non sia danneggiata (per esempio sfilacciata o non integra).

Controllare che il cavo flessibile (il cavo che si muove quando la stampante è in funzione) non sia danneggiato.

Controllare che il tenditore (all'estremità sinistra della cinghia) si muova liberamente. Controllare che non sia screpolato o rotto.

### **Impossibile spillare l'inchiostro durante la sifonatura iniziale**

Controllare che il serbatoio dell'inchiostro sia installato saldamente.

Controllare che le linee di alimentazione dell'inchiostro non siano ostruite da corpi estranei. Se necessario, lavare le linee di alimentazione con acqua distillata, quindi adescare nuovamente.

### **Non si riesce ad avviare la sifonatura iniziale**

Controllare che i serbatoi dell'inchiostro siano installati saldamente.

Controllare che non vi siano perdite nelle linee del sistema di alimentazione dell'inchiostro. Se le perdite non possono essere fermate, rivolgersi all'assistenza tecnica.

### $h \circ$ Risoluzione dei problemi C

### **Le cartucce dell'inchiostro non erogano bene l'inchiostro**

Le cartucce e la stazione di servizio vanno pulite periodicamente per assicurare una stampa di qualità (vedere la Guida per la manutenzione).

Dopo un uso intensivo le cartucce si consumano. Provare a sostituirle.

Se non vengono utilizzate per un periodo di tempo prolungato, conservare le cartucce a temperatura ambiente in un contenitore a chiusura ermetica.

Assicurarsi che il nastro protettivo sia stato rimosso dalle cartucce.

Rimuovere la cartuccia e installarla di nuovo, o pulire il contatto elettrico della cartuccia e del carrello. Verificare che sia pulito e asciutto. Controllare che la cartuccia sia posizionata in modo corretto (vedere la Guida rapida).

Controllare che l'inchiostro fluisca attraverso le linee di alimentazione. Se necessario, adescare la linea di alimentazione dell'inchiostro selezionando **Menu Utility/Menu Adesca/Menu St. Servizio/Adesca a vuoto.**

Controllare che i serbatoi dell'inchiostro non siano vuoti.

#### **Perdite dalle cartucce**

Assicurarsi che le cartucce siano installate correttamente.

Assicurarsi che le linee di alimentazione siano state adescate e siano piene d'inchiostro.

#### **Vari ugelli sono ostruiti o non funzionano**

Usare la funzione di pulizia della stampante; **Menu Utility/Menu Adesca/Pulisci.**

Ripetere varie volte l'adescamento.

Rimuovere, pulire e installare di nuovo la cartuccia; ripetere l'adescamento. Non usare alcol nella zona dei getti.

Pulire la stazione di servizio; pulire di nuovo la cartuccia; rieseguire l'adescamento.

Pulire i contatti elettrici della cartuccia con un bastoncino cotonato imbevuto d'acqua. Asciugare i contatti. Ripetere l'adescamento. Non usare acetone o altri detergenti aggressivi per evitare di danneggiare il cavo flessibile.

### $h \circ$ Risoluzione dei problemi C

L'ugello può essere guasto. Sostituire la cartuccia.

Controllare che i contatti flessibili non siano sporchi d'inchiostro. Rimuovere la cartuccia e pulire i cavi flessibili del carrello e della cartuccia con un bastoncino cotonato imbevuto d'acqua.

Eseguire la stampa di stato dei getti come descritto nella Guida rapida. Se la stampa è incompleta, aggiungere i getti interessati all'elenco di compensazione. Se necessario, sostituire la cartuccia.

#### **Ci sono tracce di inchiostro sul cavo flessibile**

Per cavo flessibile si intendono i contatti in rame sul carrello in cui è alloggiata la cartuccia. Pulire delicatamente il cavo flessibile con un bastoncino cotonato imbevuto d'acqua. Non usare acetone o altri detergenti aggressivi per evitare di danneggiare il cavo flessibile.

#### **Essiccatore 'Disattivato' (in Stato Sensore)**

Controllare la posizione del selettore della tensione (115V o 230V, a seconda della località). Se l'essiccatore è impostato su 115V ma viene fatto funzionare con alimentazione a 230V, il circuito nell'essiccatore riscontrerà una temperatura troppo elevata a causa della corrente eccessiva (prima dell'intervento del salvavita). Ciò farà sì che l'essiccatore si spenga, spegnendo gli elementi riscaldanti e avviando le ventole. Spegnere e riaccendere la stampante.

**Attenzione**: quando il cavo di alimentazione della stampante è inserito, l'essiccatore è alimentato a prescindere dalla posizione dell'interruttore della stampante. Bisogna sempre scollegare l'alimentazione dalla stampante e dall'essiccatore (spegnere la stampante tramite l'interruttore e scollegare il cavo d'alimentazione) ogni volta che si cambia la posizione del selettore della tensione o che si opera sul salvavita. Per reinizializzare la stampante, alimentare la stampante e l'essiccatore (collegare il cavo d'alimentazione della stampante e accendere la stampante tramite l'interruttore).

#### **Le impostazioni della stampante vengono perse ogni volta che la stampante viene spenta o riavviata**

Salvare sempre le impostazioni della stampante assegnandole a un numero Utente (vedere la sezione corrispondente nel capitolo 2). Per stampare, selezionare il numero utente salvato.

### $h \circ$ Risoluzione dei problemi C

### **Come si aggiorna il firmware**

Gli aggiornamenti del firmware possono essere scaricati direttamente dal sito Internet di Xerox: www.xerox.com.

### **Procedura di scaricamento del firmware (Upgrade/Aggiorna stampante)**

Se la stampante è impostata tramite un server di stampa si può usare l'utilità EFPU (Emergency File Print Utility) per scaricare gli aggiornamenti del firmware sulla stampante. L'utilità EFPU si trova sul CD di sistema.

1. Con l'EFPU, inviare il file XXXX.ROM alla stampante.

Dopo circa 20 - 40 secondi, viene emesso un segnale acustico che indica che il caricamento del firmware è riuscito correttamente. La stampante effettuerà quindi una procedura di riavvio. La stampante dovrebbe riprendere a funzionare normalmente. Verificare il numero di versione del nuovo firmware selezionando **Menu Utility/Menu Servizio/Informazioni**.

2. Se vengono emessi più segnali acustici in successione, riavviare la stampante e ripristinare la connessione Ethernet. Inviare di nuovo il file .ROM alla stampante.

#### **Qualità di stampa**

Per quanto riguarda la qualità della stampa, molti problemi possono essere risolti eseguendo l'adescamento, la pulizia, la taratura e utilizzando la funzione di pulizia della stampante. In questi casi, assieme alle altre soluzioni viene indicato "adescamento, pulizia, taratura o sostituzione". Per maggiori dettagli vedere quanto segue:

Funzione di pulizia – vedere "Pulizia delle cartucce" nella Guida per la manutenzione

Adescamento – vedere la Guida rapida

Pulizia – vedere la Guida per la manutenzione

Taratura – vedere la Guida rapida

Sostituzione – vedere la Guida per la manutenzione

### **La stampante non stampa**

Controllare che sia stato rimosso il nastro protettivo dalla testina di stampa della cartuccia.

### $h \circ$ Risoluzione dei problemi C

### **Sulle stampe compaiono righe bianche, grandi spazi vuoti o i caratteri non sono completi**

Funzione di pulizia, adescamento, pulizia, taratura, o sostituzione delle cartucce.

Controllare che il serbatoio dell'inchiostro non sia vuoto. Se necessario, sostituire o ricaricare.

Controllare che il supporto di stampa scorra liberamente.

#### **La qualità complessiva della stampa è scadente**

Adescare, pulire, tarare o sostituire le cartucce.

Assicurarsi che la stampante sia collocata su una superficie orizzontale.

Usare una qualità di stampa migliore, ad esempio Ultrafine.

Usare solo inchiostri e supporti.

#### **La cartuccia spruzza piccole quantità d'inchiostro sulla carta**

La piastra degli ugelli può essere ingolfata. Usare una velocità di attivazione minore oppure sostituire la cartuccia.

#### **Striature**

Pulire la stazione di servizio almeno una volta la settimana, a seconda del numero di stampe eseguite (vedere la Guida per la manutenzione).

Adescare, pulire, tarare o sostituire le cartucce.

### **Diffusione dell'inchiostro nei disegni a tratto**

Assicurarsi di stampare sul lato trattato dei supporti. Caricare i supporti in fogli in maniera che la tacca sia sul lato più vicino al carrello. I supporti in rotolo devono essere caricati in modo che il lato trattato sia rivolto all'esterno.

**problemi**

## **XEROX**

### $h \circ$ Risoluzione dei problemi C

Se il software applicativo lo permette, utilizzare la correzione della gamma per schiarire il colore. Può darsi che troppa aria sia stata aspirata nella cartuccia nel corso di un utilizzo prolungato.

### **Le immagini vengono stampate in monocromia invece che a colori**

Controllare che sia impostata la modalità colore corretta. Per trasformare un'immagine in monocromia in un'immagine a colori o viceversa, cambiare l'impostazione Colore/Monocromatico e ritrasmettere il file.

### **L'inchiostroproduce sbavature dopo la rimozione della stampa**

Assicurarsi che l'inchiostro sia secco prima di rimuovere la stampa. Accendere l'essiccatore.

### **I caratteri sono sbavati o scuri**

Assicurarsi di utilizzare il tipo corretto di supporto per l'applicazione.

Quando il supporto viene caricato nella stampante, deve essere perfettamente allineato e senza grinze.

Adescare, pulire, tarare o sostituire le cartucce.

Selezionare un'altra modalità di stampa.

### **I caratteri sono deformati o non allineati**

Tarare le cartucce.

### **Ci sono problemi di colori o di ombreggiature**

Tarare le cartucce.

### **Granulosità eccessiva**

Eseguire la compensazione delle deadband colore

### $h \circ$ Risoluzione dei problemi C

### **Effetto ghosting**

La temperatura della cartuccia di stampa influisce sulle dimensioni dei punti stampati. Quando la cartuccia è più calda produce punti lievemente più grandi di quando è più fredda. Vari elementi influiscono sulla temperatura della cartuccia, tra i quali la temperatura ambiente, il numero di punti che sono stati stampati recentemente e il circuito di riscaldamento della cartuccia. Questo cambiamento di temperatura e il conseguente cambiamento nelle dimensioni dei punti causano l'effetto "ghosting" o "soppressione forzata". L'effetto ghosting può verificarsi durante la stampa unidirezionale se c'è una zona dell'immagine nella quale la cartuccia non eroga inchiostro (per esempio, un riquadro bianco all'interno di una zona scura). Dato che la cartuccia si raffredda quando non stampa, un'area chiara può apparire in adiacenza dell'area non stampata. Quest'area chiara rappresenta l'"effetto ghosting". Il cambiamento di temperatura ottenuto tramite l'uso del circuito di riscaldamento della cartuccia in queste aree non stampate aiuta a ridurre l'"effetto ghosting".

### **OPERAZIONI NECESSARIE A MINIMIZZARE L'EFFETTO GHOSTING (SOPPRESSIONE FORZATA)**

1. Rallentare la velocità del carrello a 5 o inferiore.

Nel menu principale, premere **Menu Impostazione/Menu Modo Stampa/Velocità Carrello**. Nel menu Velocità Carrello, impostare il valore a **5** o meno e premere **OK**. Se la stampante viene controllata tramite software, eseguire le impostazioni nel software.

2. Impostare la stampante in modalità bidirezionale.

Nel menu principale, premere **Menu Impostazione/Menu Modo Stampa/Direzione Stampa**. Nel menu Direzione Stampa, impostare il valore a **Bi** e premere **OK**. Se la stampante viene controllata tramite software, eseguire le impostazioni nel software.

### **I colori non sono corretti o mancano parti della stampa**

Adescare, pulire, tarare o sostituire le cartucce.

Se il RIP utilizzato è di una marca diversa, rivolgersi al fornitore per sapere se le tavole dei colori sono aggiornate e adatte a essere usate con inchiostri Xerox.

#### **Le dimensioni dell'immagine non sono corrette**

Assicurarsi che l'impostazione dei punti per pollice (300, 600 o 1200) corrisponda alla risoluzione del file dell'immagine. Vedere le istruzioni riportate nel Capitolo 2.

### $h \circ$ Risoluzione dei problemi C

### **La stampa contiene solo un'immagine parziale**

Verificare le impostazioni dell'opzione Margini. Quando i margini sono impostati su Normale (il valore predefinito), l'area di stampa è più piccola rispetto a quando i margini sono impostati su Espansi. Provare a impostare l'opzione Margini su Espansi per ingrandire l'area di stampa.

La stampante può avere impostato erroneamente le dimensioni del supporto. Utilizzare l'opzione di caricamento manuale (vedere la Guida rapida).

La stampante stampa automaticamente in orientamento verticale (asse  $X =$  asse della carta). Se si è ruotata l'immagine nell'applicazione per risparmiare carta, impostare la dimensione della carta alla dimensione appena maggiore (per esempio, per un'immagine in formato C, impostare le dimensioni della carta a D). Ricordarsi di impostare Risparmio Supporto su On. Ciò farà sì che la stampante non faccia fuoriuscire tutta la carta.

### **Linee verticali discontinue**

Adescare, pulire, tarare o sostituire le cartucce.

### **Chiazze nei riempimenti**

Selezionare la modalità di stampa Produttività. Se il problema persiste, adescare, pulire, tarare o sostituire le cartucce.

### **Bande nei riempimenti**

Se le bande sono regolari, è un problema di hardware, se sono irregolari è probabile che sia un problema di software.

Utilizzare supporti appositi per stampanti a getto d'inchiostro. La Xerox fornisce una gamma completa di supporti d'alta qualità per stampanti a getto d'inchiostro.

Modificare l'opzione Modo Stampa a Produttività (vedere "Modalità di Stampa" nel Capitolo 2).

Adescare, pulire, tarare o sostituire le cartucce.

Impostare su Off la funzione di Pulizia Automatica.

### $h \circ$ Risoluzione dei problemi C

### **Le linee sono incomplete**

Adescare, pulire, tarare o sostituire le cartucce.

Pulire i contatti elettrici del cavo flessibile del carrello e della cartuccia; ripetere l'adescamento. Non usare alcol, acetone o altri detergenti. Usare un bastoncino cotonato inumidito con acqua distillata. Usare acqua di rubinetto se non è disponibile l'acqua distillata.

### **Qualità scadente delle linee verticali o orizzontali**

Eseguire la taratura dei colori (vedere la Guida rapida).

### **Trasferimento dei dati**

### **La stampante non stampa**

Accertarsi che la stampante sia collegata alla porta a cui viene inviato il file.

Se si stampa in ambiente di rete, verificare che il problema non riguardi la rete. Collegare la stampante direttamente al computer e provare a inviare di nuovo il file. Controllare che le impostazioni di rete siano corrette e conformi a quanto descritto nella guida in linea Guida all'installazione di rete.

### **Esitazione nella modalità a due passaggi**

Stampando da un RIP in modalità a due passaggi, si potrà riscontrare un'esitazione. Tutti i RIP comprimono i dati prima di inviarli alla stampante. La stampante non è in grado di decomprimere i dati e stampare senza esitazione a causa dell'altissima velocità di stampa nella modalità a due passaggi. Attualmente non c'è modo di inviare dati non compressi da un RIP.

### **Problemi di stampa in rete**

Assicurarsi che la stampante sia configurata in modo da stampare in rete. Scegliere un driver nel proprio software che sia anche indicato sotto Emulazione nella stampante.

### $h \circ$ Risoluzione dei problemi C

### **Nessun output quandosi stampa da Unix**

In caso di problemi di stampa (nessun output) con Unix, controllare quanto segue:

- 1. Hardware della stampante
	- · Assicurarsi che la stampante sia collegata e accesa.
	- · Accertarsi che il cavo sia collegato alla porta della stampante e a quella della stazione di lavoro o del server.
		- · Controllare che il cavo sia del tipo corretto e non sia difettoso.
		- · Controllare che gli switch hardware della porta siano impostati correttamente.
		- · Usare la funzione di autodiagnostica della stampante o eseguire una stampa di prova per accertarsi che la stampante funzioni.
- 2. Controllare i collegamenti di rete.
	- · Digitare *ping nome\_sistema* sul server o su un client di stampa e premere Invio. Il comando verifica che il collegamento di rete tra il server e il client della stampante sia configurato correttamente.

Se compare un messaggio che informa che il sistema è attivo, significa che la rete funziona. Il messaggio indicherà anche che il DNS o il file /etc/hosts locale ha tradotto il nome del sistema inserito nel corrispondente indirizzo IP. In caso contrario, bisogna inserire l'indirizzo IP.

- · Se compare il messaggio "not available" (non disponibile), controllare quanto segue:
	- la configurazione del NIS o NIS+ locale;
	- · se sono necessarie altre operazioni perché i server e i client di stampa possano comunicare tra loro;
	- se presso il luogo di utilizzo non c'è un NIS o NIS+ funzionante, controllare di aver inserito l'indirizzo IP del server di stampa nel file /etc/hosts di ogni client nonché gli indirizzi IP di tutti i client nel file /etc/hosts del server di stampa;
	- · che il monitor della porta sia configurato correttamente sul server di stampa;
	- · che i servizi di ascolto della rete siano registrati tramite il monitor della porta sul server di stampa.

### $h \circ$ Risoluzione dei problemi C

- 3. Servizio di stampa LP
	- · Controllare che il servizio di stampa LP sia in funzione sia sul server sia sul client.
	- · Controllare che la stampante accetti le richieste di stampa sia sul server sia sul client.
	- · Controllare che la stampante sia abilitata per le richieste di stampa sia sul server sia sul client.
	- · Sul server di stampa controllare che la stampante sia collegata alla porta seriale corretta.
	- · Controllare che la stampante sia configurata correttamente sia sul server sia sul client.
	- · Sul server di stampa, controllare che la stampante non sia in attesa a causa di un guasto.
	- · La stampante non deve essere configurata come terminale con necessità di login.

### **Software applicativo**

### **Diagnosi di un problema software**

È possibile che i problemi di stampa dipendano dal software applicativo.

Stampare il file di prova che si trova sul CD del sistema. Se il file di prova viene stampato correttamente, la stampante probabilmente funziona.

Provare a stampare un file semplice con la propria applicazione o con un'applicazione diversa. Se viene stampato correttamente, potrebbe trattarsi di un problema software.

Se si usa un'applicazione Windows ma la stampa del file non riesce in Windows, provare a stamparlo da EFPU. Se viene stampato correttamente, il problema probabilmente dipende dal driver Windows o dalla configurazione di Windows.

### **Problemi a generare le stampe nei formati da A a E**

Con molte applicazioni le massime dimensioni di stampa consentite sono i formati C o D, a causa del sistema utilizzato internamente per mappare le coordinate di stampa in memoria.

### $h \circ$ Risoluzione dei problemi C

### **Per ricevere assistenza**

Se i problemi persistono anche dopo aver provato i suggerimenti descritti, rivolgersi al rivenditore presso il quale è stata acquistata la stampante.

Prima di rivolgersi all'assistenza tecnica, procurarsi le informazioni elencate di seguito:

### **Dati della stampante**

modello firmware versione (lettera) memoria numero di serie **Dati del computer**

> modello sistema operativo connessione (seriale o parallela)